### **Disegnare un font**

#### **Mike Adkins**

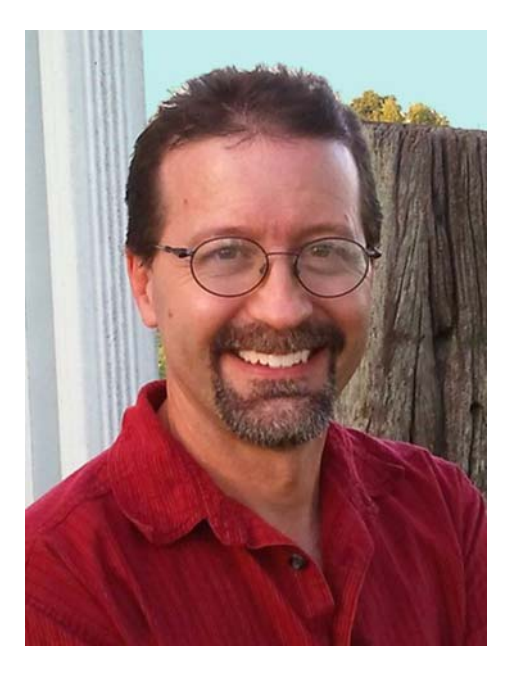

#### L'autore

Mike Adkins potrebbe vivere quanto più distante possibile dai maggiori centri di design al mondo, come nella piccola cittadina di West Siloam Springs in Oklahoma. Ha conseguito la laurea in arti grafiche presso la Northeastern State University in Tahlequah, Oklahoma. Erano i primi anni 90', ovvero quando i computer erano ancora un bene raro e trovare lavoro localmente come graphic designer era molto difficile. Impossibilitato e ostinatamente non disposto a trasferirsi, ha fatto ciò che di meglio poteva fare: comprare un computer e un plotter da taglio vinile e ha avviare un negozio di insegne a casa, realizzando ogni tipo di prodotto dai banner alla grafica per veicoli. Dopo anni di lavoro con CorelDRAW, quando ha deciso di cimentarsi con il font design, la scelta di utilizzarlo come principale strumento artistico è stata abbastanza naturale. A metà degli anni 90' nasce Fontry, i cui servizi tipografici venivano offerti su scala mondiale tramite Internet. Visitate il sito Web di Fontry alla pagina **www.thefontry.com**.

#### **Disegnare un font**

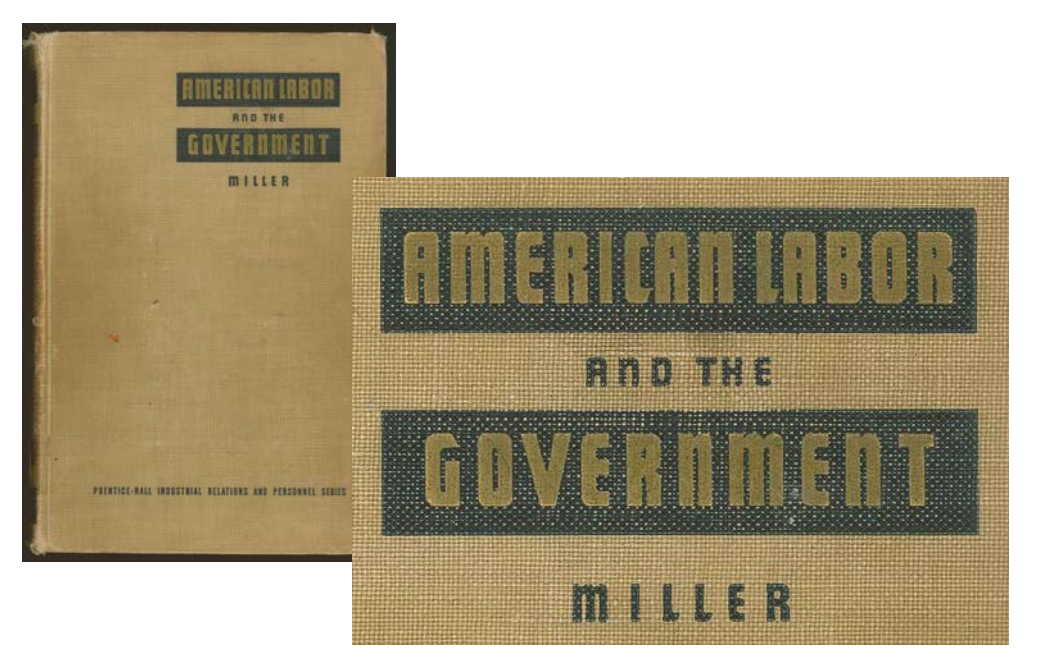

*Figura 1: caratteri vintage*

Vi è mai capitato di indugiare un po' troppo a lungo su una parola illeggibile scritta su un foglio di carta? O vi siete mai incantati a osservare una lettera sbiadita su una vecchia insegna dipinta a mano? Oppure di restare catturati da un carattere particolare sfogliando qualche libro antico (Figura 1)? Queste lettere, che vi fissano dal retro di una vecchia copertina, hanno improvvisamente scosso il vostro spirito creativo, trasformandosi in immagini mentali di forme e figure che vogliono farsi strada attraverso la vostra immaginazione e sulle tastiere dei vostri computer in tutto il mondo.

Per quanto tutto ciò possa sembrarvi un po' esagerato, dovrei iniziare facendovi una domanda ovvia. Dunque, volete disegnare font? La mania del font design si è impossessata di voi, e improvvisamente sentite che il vostro destino è quello di trasformare in realtà tutti quegli stili grafici che stanno cercando di ghermire la vostra mente. Ora avrete molte domande. O forse una sola, la domanda più importante fra tutte.

#### Da dove si comincia?

Sono quasi ben due decenni che disegno font, e venti anni fa mi sono posto anche io la stessa domanda. A quell'epoca, come adesso, era

difficile avere consigli su come realizzare font, e quando ne ricevevo erano (e lo sono tuttora) interamente vaghi e misteriosi. Un singolo tutorial non potrebbe trasformare nemmeno il designer più esperto di computer in un font designer professionista. Tuttavia, indipendentemente dal fatto che siate esperti nel type design o semplici appassionati, mi auguro che le mie lezioni possano essere una guida utile tra le tappe più importanti di questo processo. Vi verrà spiegato inoltre in che modo un programma di progettazione grafica come CorelDRAW X6 abbia un ruolo fondamentale nel tentativo di dare vita a nuovi font.

Tenete a mente comunque che CorelDRAW è solo uno degli elementi artistici che compongono l'intero processo. Per costruire e generare un font, avete anche bisogno di un font editor dedicato che sia in grado di gestire le idiosincrasie della tipografia. Esistono molti programmi ottimi, alcuni persino gratuiti. Trovo molto interessante Fontlab, ma non importa quale scegliate, presentano tutti una ripida curva di apprendimento. Quindi, preparatevi ad acquisire familiarità con il software.

In questo articolo approfondirò gli aspetti di base che riguardano la preparazione di un font per il font editor con il solo uso di uno scanner, un mouse e CorelDRAW X6 come principale strumento di progettazione.

#### Per iniziare

Ci sono due cose fondamentali da sapere sul font design.

**Fatto n. 1**: un font è un insieme di vettori (Figura 2) – forme contornate, definite da punti di controllo dinamici – disposti in modo da rappresentare un alfabeto che possa essere realizzato digitalmente e digitato su qualsiasi dispositivo, dal cellulare alla schermata di un film.

#### Q: What is a font really? A: Vectors and Control Points!

*Figura 2: un font è un insieme di vettori.*

Se davvero desiderate realizzare font, preparatavi a creare vettori, moltissimi vettori. Nonostante molti font editor siano anche programmi indipendenti di disegno basati su vettori, purtroppo presentano i loro limiti. Un programma dedicato di illustrazione come CorelDRAW può migliorare notevolmente il controllo della precisione e della creatività. Quando i vettori finali sono pronti, potete esportarli da CorelDRAW in formato di file che è possibile importare semplicemente nel vostro font editor.

**Fatto n. 2**: la percezione e l'aspetto complessivo delle lettere rappresentano un punto di partenza fondamentale, perciò tutti i tentativi di type design devono iniziare da un'idea o da un tema di base. Il font sarà stretto? Alto? Spesso? Sottile? Futuristico? Deve avere un tocco vintage o un aspetto antico? Con grazie (serif)? Senza grazie (sans serif)? Le scelte sono varie. Dopo esservi chiariti le idee, un buon metodo per iniziare è quello di dare vita al font intorno a una parola o a un set di lettere.

In questa lezione, condividerò con voi alcune delle tecniche utilizzate per la realizzazione del font American Captain (incluso in CorelDRAW X6). Nel tentativo di decidere quale aspetto dare a questo tipo di carattere, ho focalizzato l'intero concetto intorno alla parola CAPTAIN (tutto in maiuscolo), prestando particolare attenzione alla disposizione finale delle lettere che compongono AMERICAN (Figura 3). In

sostanza, l'intero font è stato sviluppato intorno all'aspetto delle nove lettere che componevano quelle due parole. Questo tipo di approccio, vale a dire concentrarsi su poche lettere di una parola o due, rende molto meno stressante la progettazione di un intero alfabeto.

Durante la progettazione dei miei font, solitamente preferisco iniziare dalle lettere maiuscole. Ciò consente di sviluppare il resto dei font naturalmente in base ai caratteri maiuscoli già definiti, in particolare i numeri e gran parte della punteggiatura, e infine le lettere minuscole.

# AMERICAN **LAPTAIN** <u>ABCDEFGHIJKLMNOPORSTUVWXYZ</u>

*Figura 3: le lettere evidenziate in rosso rappresentano i nove caratteri che compongono il nome del font.*

Per American Captain, ho immaginato un profilo maiuscolo sans serif, stretto ma in grassetto, volevo un carattere contraddistinto in modo esagerato da tratti uniformi e linee rigide. Nel mondo dei font, l'American Type Founders ha chiamato questo stile gotico per indicare che non è né greco né romano, bensì uno stile grafico con uno spessore dei tratti relativamente uniforme, cioè un font maiuscoletto (Figura 4). Il mio obiettivo era quello di creare un classico esempio di font gotico che fosse abbastanza versatile da poter essere utilizzato in applicazioni diverse tra loro, in particolare per gli schermi. Allo stesso tempo volevo che conservasse un aspetto piuttosto stretto per i layout in cui lo spazio scarseggia. Volevo inoltre che fosse leggibile senza sforzo quando visualizzato da lontano e con dimensioni più piccole. Questo tipo di messe a punto, modifiche e verifiche rappresentano una vera e propria sfida. Ed è esattamente il

tipo di sfida che CorelDRAW è stato progettato per affrontare.

# **ROMAN** CLASSIC GOTHIC

*Figura 4: font romano e gotico classico*

A volte le migliori idee nascono su carta e penna. Un bozzetto delle forme di base del font American Captain può illustrarvi al meglio l'aspetto finale delle lettere chiave che voglio ottenere (Figura 5).

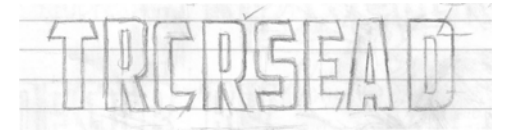

*Figura 5: bozzetto delle lettere chiave*

Vorrei che lo spazio intorno alle lettere e la spaziatura tra caratteri (ossia lo spazio negativo) sia ridotto al minimo. Fate caso, ad esempio, al tratto orizzontale della T maiuscola. È molto corto, in modo che lo spazio sottostante, a destra e a sinistra rispetto al tratto verticale della T, sia anch'esso ridotto al minimo. I tratti effettivi delle lettere (lo spazio positivo), saranno piuttosto grossi.

Adesso, con questo concetto su carta, posso scansionare il bozzetto e importarlo in CorelDRAW con un formato bitman JPG. Lo blocco in posizione con un semplice clic del tasto destro. In CorelDRAW, tutto ciò che si trova nell'area di lavoro, da un disegno scansionato a un testo, è un oggetto. Potete bloccare gli oggetti in posizione tramite il comando **Blocca oggetto**. Per prima cosa, selezionate l'oggetto. Intorno all'oggetto selezionato appare un perimetro di delimitazione. Con il tasto destro del mouse, fate clic sull'oggetto e selezionate **Blocca oggetto** dal menu di scelta rapida. (Potete anche bloccare gli oggetti facendo clic su **Disponi** ` **Blocca oggetto**.) I lucchetti intorno all'oggetto indicano il suo stato stazionario. Bloccando il bozzetto eviterete di spostarlo dalla sua posizione nel caso doveste selezionarlo involontariamente.

Per sbloccare rapidamente un oggetto, fate clic con il tasto destro del mouse e selezionate **Sblocca oggetto** dal menu di scelta rapido.

Il passaggio successivo consiste nell'attivare gli strumenti di disegno e creare alcune sagome di base in aggiunta alle lettere scansionate. Utilizzerò queste forme per costruire dei vettori che rappresentino le singole lettere dell'American Captain.

#### Creare le forme di base

Con il bozzetto bloccato da parte, è il momento di disegnare le forme di base che verranno utilizzate per costruire lo stile grafico. Tutto quello che state facendo qui è creare vettori, in altre parole dare vita digitale alle vostre bozze e idee. Se vi è mai capitato di lavorare con qualsiasi versione di CorelDRAW, il processo di digitalizzazione dovrebbe esservi familiare e semplice.

Assicuratevi di conservare sempre le copie delle forme che vi piacciono. Mettetele da parte nella vostra area di lavoro, in modo da poterle impiegare per la realizzazione dei caratteri successivi. I vettori che create durante questi primi passaggi vi serviranno come base per le forme e i temi che verranno ripetuti per tutto l'alfabeto. Dunque, se avete qualcosa della giusta dimensione e forma, conservatene una copia da poter riutilizzare in seguito. Considerate l'area di lavoro come una scrivania vera e propria. I progetti finiti e quelli non ancora terminati, persino quelli scartati dai precedenti tentativi, possono ingombrare liberamente la vostra scrivania finché non ne avrete bisogno altrove o finché non sarete pronti a buttarli via.

I principianti di CorelDRAW avranno bisogno di un po' di pratica per acquisire familiarità con gli strumenti, i menu e i comandi, tuttavia le procedure sono intuitive e naturali dato che vi sono numerose abbreviazioni da tastiera e modi alternativi per accedere ai diversi comandi tramite menu, finestre mobili, clic con il pulsante destro ecc. Dopo che li avrete scoperti tutti, sarà facile scegliere tra quelli che preferite. Il modo migliore per imparare il funzionamento interno di CorelDRAW è usarlo. Consultate la guida quando non capite una funzionalità, leggete tutto il materiale didattico che riuscite a trovare e, cosa più

importante, aprite una pagina vuota di CorelDRAW e sperimentate.

Prima di iniziare però, lasciate che vi spieghi che cos'è un vettore.

#### I vettori

Come già detto in precedenza, un font è in sostanza un insieme di linee o vettori. Un vettore è una linea o un tracciato che definisce un oggetto. Una linea retta è semplicemente un vettore senza curve. La forma del vettore viene definita dai nodi, che possono essere manipolati da punti di controllo, le cui lunghezze o angoli determinano la forma finale della curva.

Esistono tre tipi di nodi (Figura 6). I nodi attenuati vengono impiegati per smussare la rotondità di una curva. Per aggiungere un angolo acuto alla curva, utilizzate il nodo cuspide. Se invece volete applicare la stessa curva a entrambi i lati di un nodo, il nodo deve essere simmetrico. Spostando i punti di controllo del nodo, modificherete la forma della curva. Se spostate i punti di controllo del nodo simmetrico, i punti di controllo opposti si adatteranno in maniera identica. Se una linea è retta, non vi sono punti di controllo. Una linea retta può essere convertita in una curva, e viceversa.

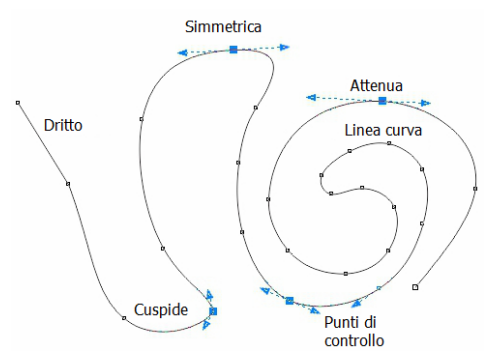

*Figura 6: tipi diversi di nodi*

Potete regolare i nodi e i punti di controllo tramite lo strumento di **Modellazione**. In alternativa, potete utilizzare lo strumento di **Modellazione** per trasformare una linea semplicemente trascinandola. Per modificare un nodo o una linea, fate clic con il tasto destro del mouse e scegliete un'opzione dal menu di scelta rapida (Figura 7). Il set completo di strumenti di modifica dei nodi è disponibile anche nella barra delle proprietà.

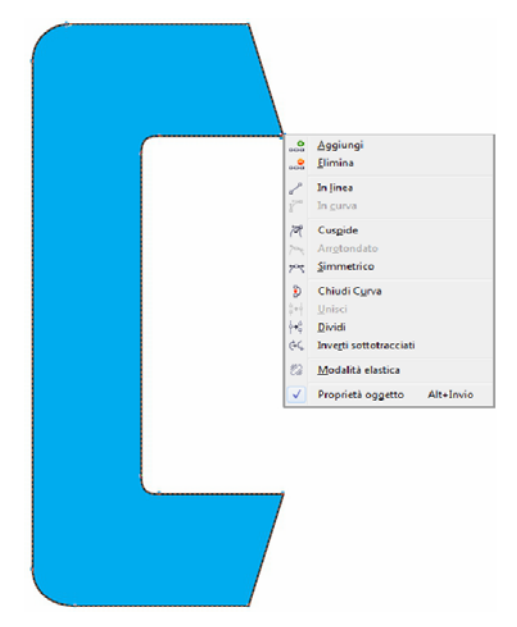

*Figura 7: con il tasto destro del mouse fate clic su una curva o un nodo per accedere al menu di scelta rapida.*

Quando visualizzate un vettore sullo schermo nella modalità **Struttura semplice** (**Visualizza** ` **Struttura semplice**), questo assomiglierà a una retta pixellata. Passate alla vista **Avanzata**, in questo modo le linee frastagliate e irregolari si trasformeranno in curve ben definite e in vettori con punti di controllo attenuati o nitidi, a seconda del tipo di nodi presenti sul tracciato.

I vettori che potete modificare tramite lo strumento di **Modellazione** vengono

considerati oggetti grafici. Prima di poter utilizzare un oggetto grafico come contorno in un font editor, dovete trasformarlo in un vettore chiuso. Ciò significa che non possono esserci nodi che finiscono in uno spazio vuoto (Figura 8). Ogni nodo deve essere collegato a un altro, in modo che ci sia sempre un vettore su entrambi i lati di un nodo (Figura 9). Potete collegare i nodi trascinandone uno in cima all'altro. Questa azione unisce automaticamente i nodi. Oppure selezionate i due nodi e fate clic con il tasto destro del mouse, quindi dal menu di scelta rapido scegliete **Unisci**.

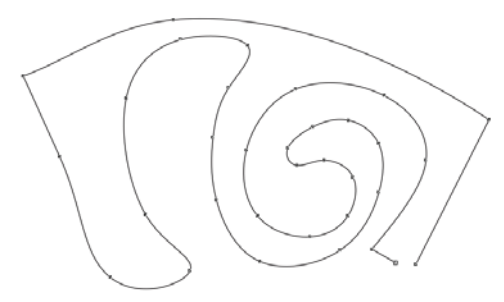

*Figura 8: questo è un oggetto con tracciato aperto, quindi non può accettare il riempimento. I due nodi nell'angolo in basso a destra devono essere uniti per chiudere il tracciato.*

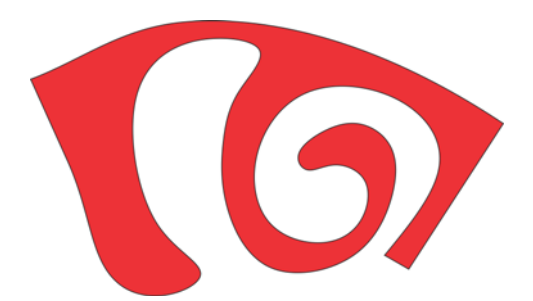

*Figura 9: questo è un oggetto con tracciato chiuso, quindi può accettare il riempimento.*

Un modo rapido per creare dei vettori è quello di utilizzare gli strumenti **Rettangolo** ed **Ellisse**. Potete riadattare queste forme di base,

convertirle in curve e costruire lettere semplici, come una E o una H (Figura 10).

*Figura 10: rettangoli con stili grafici: contorni senza riempimento ( a sinistra), contorni con riempimento (al centro), senza contorni, riempimento di colore rosso (a destra)*

I rettangoli e le ellissi sono forme di base che non possono essere modificate a livello di nodo e linea con lo strumento di **Modellazione**. Potete modificarli in altri modi, sempre attraverso lo strumento di **Modellazione**, ma per modificarli come vettori dovete convertirli in curve. Potete convertire ogni singolo oggetto utilizzando il comando **Converti in curve** (**Disponi** ` **Converti in curve**). In alternativa, potete saldare i rettangoli e le ellissi per rimuovere le sovrapposizioni e creare un singolo oggetto, anch'esso oggetto grafico (**Disponi** ` **Modellazione** ` **Salda**) (Figura 11).

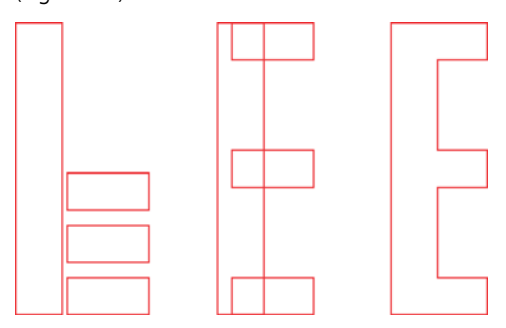

*Figura 11: si tratta di quattro rettangoli o di una E maiuscola? Saldando i rettangoli si crea un singolo oggetto.*

#### Iniziare dalle lettere più importanti

Per questo tipo di font, comincerò dalla lettera T perché si tratta di una lettera fondamentale in base alla quale verrà definito lo stile dell'intero alfabeto maiuscolo. Per prima cosa,

mi assicuro che l'immagine scansionata (Figura 12) sia bloccata in posizione.

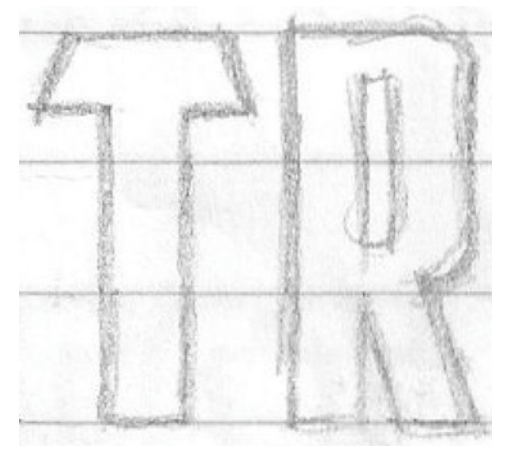

*Figura 12: bozzetto sottoposto a scansione*

Adesso, dalla casella degli strumenti, faccio clic sullo strumento **Rettangolo** e disegno un rettangolo partendo dalla parte inferiore della T proseguendo verso l'alto. Quindi, lo allineo in modo approssimativo ai tratti orizzontali e verticali della bozza scansionata (Figura 13a).

Non mi preoccupo se esco dai bordi superiori della T, capirete il perché a breve. Faccio una copia del rettangolo perché mi servirà per costruire il resto dei caratteri e per fare in modo che abbiano la stessa larghezza. Sistemerò l'altezza in un secondo momento.

Quindi, disegno un piccolo rettangolo che racchiude in parte il tratto orizzontale della T (Figura 13b). In questo momento non mi preoccupo della precisione. Mi concentrerò invece sulla posizione esatta di nodi, linee e angoli più tardi. Converto il rettangolo in curve. Con lo strumento di **Modellazione**, trascino i nodi degli angoli in alto e in basso a sinistra dell'oggetto per creare la particolare angolazione del tratto superiore della lettera T (Figura 13c).

Per vincolare il movimento di un nodo o di un oggetto su un tracciato perfettamente orizzontale, tenete premuto **Ctrl** durante il trascinamento.

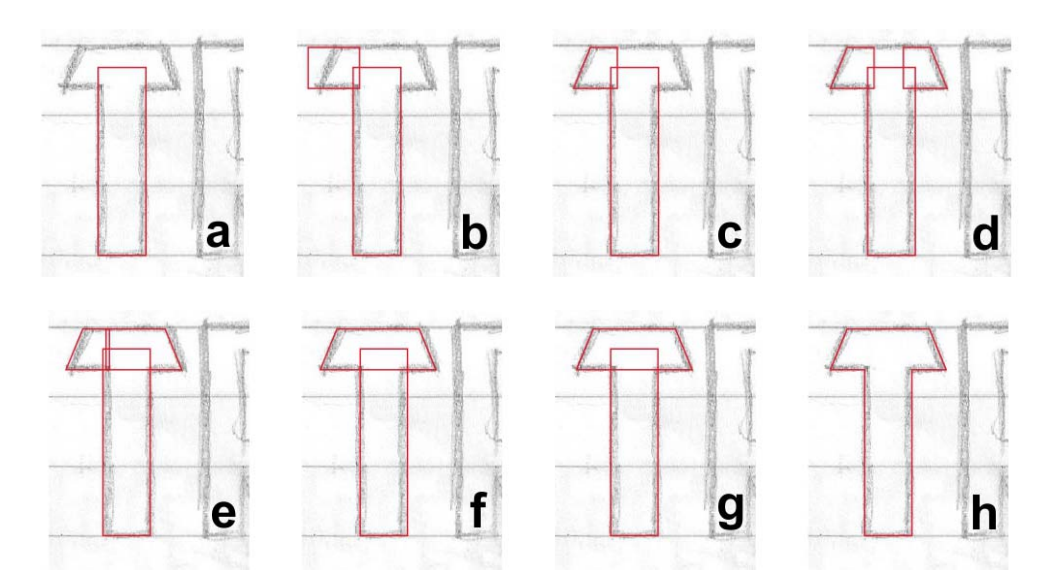

*Figura 13: costruire una T maiuscola*

Duplico il tratto orizzontale della T, lo rifletto orizzontalmente e lo trascino in posizione (Figura 13d). Un modo rapido per duplicare un oggetto consiste nel tenere premuto **Ctrl**, selezionare l'oggetto, prendere un punto di controllo centrale, tirarlo verso la direzione desiderata finché non appare un contorno blu (l'immagine riflessa dell'oggetto opposta all'originale) e infine fare clic con il tasto destro del mouse. Rilasciate il pulsante sinistro del mouse e il tasto **Ctrl** ed ecco fatto! Avete duplicato l'oggetto mentre l'originale è al suo posto. Tutte le volte che fate clic con il tasto destro del mouse mentre spostate un oggetto, quest'ultimo viene duplicato mentre l'originale resta in posizione. Consultate la guida e i menu per scoprire le opzioni esistenti per duplicare gli oggetti.

Quando il tratto orizzontale duplicato è in posizione, utilizzo lo strumento di **Modellazione** per trascinare i nodi di uno dei due tratti finché non si sovrappongono (Figura 13e). Seleziono entrambi gli oggetti e li **saldo (Disponi ▶ Modellazione ▶ Salda)** (Figura 13f). Ora che entrambi gli oggetti sono saldati in un'unica forma, utilizzo lo strumento di **Modellazione** per selezionare ed eliminare nodi estranei. Se una delle linee rette viene tramutata in linea curva in modo predefinito, faccio clic in un punto qualsiasi della curva con lo strumento di **Modellazione**, premo il pulsante destro del mouse e dal menu di scelta rapida seleziono **A linea** per convertire la curva in linea. Per eliminare i nodi non necessari, li seleziono con lo strumento di **Modellazione** e premo **Elimina**, oppure faccio clic con il tasto destro del mouse e seleziono **Elimina** dal menu di scelta rapida. Ora, seleziono entrambi gli oggetti, il tratto verticale e il nuovo tratto orizzontale e li allineo verticalmente (**Disponi** ` **Allinea e distribuisci** ` **Allinea al centro** 

**verticalmente**) (Figura 13g). Per concludere, saldo questi oggetti (Figura 13h).

Facendo doppio clic su un nodo con lo strumento di **Modellazione**, si elimina il nodo. Facendo doppio clic su una linea, si aggiunge un nodo. Selezionando un punto su una linea e premendo **Elimina**, si elimina la linea, ma il vettore resta aperto.

Mi accorgo che l'altezza della T è di 25,2 mm. Devo regolare manualmente l'altezza del rettangolo duplicato creato in precedenza affinché corrisponda anch'esso a 25,2 mm. A questo scopo, digito i valori nelle caselle **Dimensioni oggetto** della barra delle proprietà. Prima di inserire la nuova altezza, seleziono il pulsante **Blocca proporzioni** per disabilitare la scalatura proporzionale e mantenere la larghezza dell'oggetto. Finché il pulsante **Blocca proporzione** è disabilitato, l'unica dimensione che viene modificata è quella inserita. Ora, sia la larghezza che l'altezza del rettangolo duplicato possono essere utilizzate come riferimento per le lettere successive.

Per quanto riguarda la misura di 25,2 mm, si tratta ovviamente di una dimensione particolare con cui lavorare, ma è ciò che succede quando si assemblano pezzi insieme senza righelli, linee guida o una buona pianificazione. Vi mostrerò un modo semplice per correggere questo inconveniente più avanti.

#### Costruire lettere curve

Finora abbiamo disegnato solo lettere con linee dritte. Incorporare le curve in un vettore per creare le parti arrotondate di lettere come la C e la S richiede un approccio differente. In questo caso, per arrotondare l'angolo di un rettangolo, tengo premuto **Ctrl** e trascino

l'angolo con lo strumento di **Modellazione** (Figura 14). Non importa se lo trascino in orizzontale o verticale, l'angolo diventa perfettamente rotondo e posso facilmente modificarne il raggio.

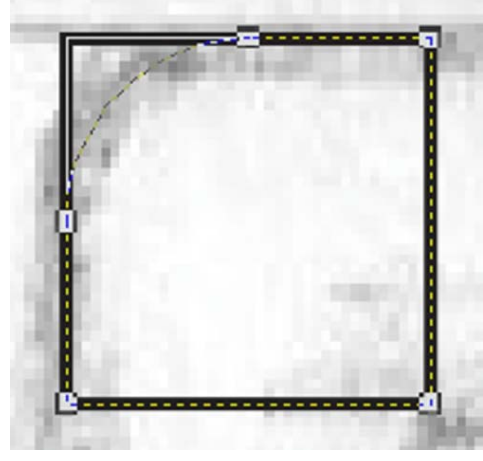

*Figura 14: arrotondare l'angolo di un rettangolo*

Ricordate che se non tenete premuto **Ctrl** durante il trascinamento, verrà arrotondato ogni angolo del rettangolo (Figura 15).

durante il trascinamento (Figura 16a). Tenendo premuto il tasto **Ctrl** si vincola il perimetro del rettangolo in un quadrato. Successivamente, uso lo strumento di **Modellazione** per creare una curva a partire dall'angolo in alto a sinistra del quadrato, cercando di imitare la lettera C del bozzetto (Figura 16b). Dopo aver creato l'angolo curvo, converto il quadrato in curve. Quindi, con lo strumento di **Modellazione**, tiro i nodi sul lato destro del quadrato fino a farli combaciare al tratto orizzontale superiore della C (Figura 16c).

A questo punto, inserisco la copia del rettangolo salvato in precedenza durante la costruzione della T. Eseguo la scalatura verticale in modo che resti all'interno dei margini dei tratti superiori e inferiori della lettera C (Figura 16d).

Rifletto il tratto orizzontale superiore in verticale e lo duplico per realizzare il tratto orizzontale inferiore della C. Trascino il duplicato in posizione (Figura 16e), quindi allineo tutti e tre i pezzi e infine li saldo (Figura 16f).

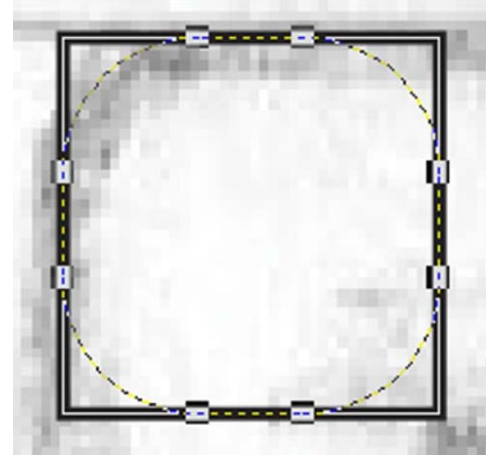

*Figura 15: arrotondare tutti gli angoli di un rettangolo*

Partendo dall'angolo in alto a sinistra della lettera C, disegno un rettangolo con lo strumento **Rettangolo** tenendo premuto **Ctrl**

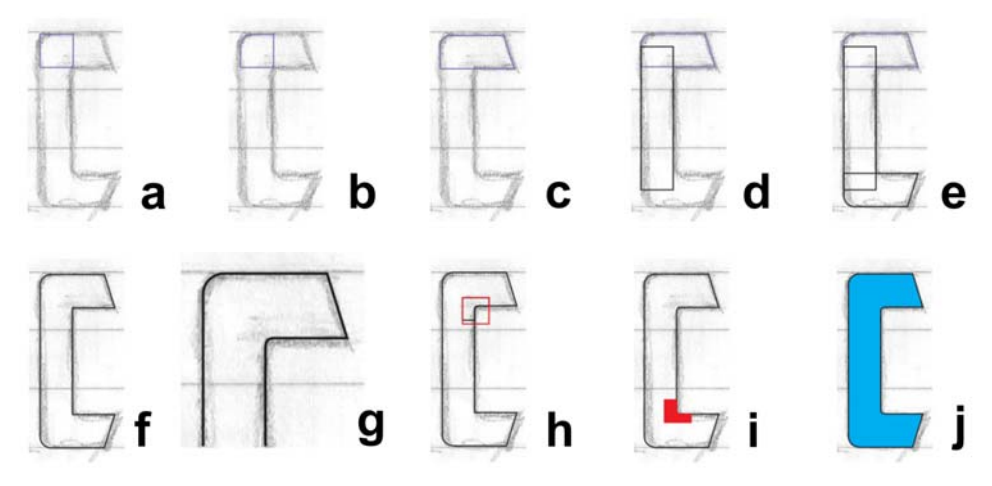

*Figura 16: costruzione della C maiuscola*

Per l'arco interno della C, ingrandisco la parte e lo realizzo ad occhio con lo strumento di **Modellazione** (Figura 16g e Figura 17). Per prima cosa, aggiungo tre nodi ed elimino il nodo centrale dell'angolo. Quindi, converto la

linea retta in una curva e trasformo i nodi in attenuati per creare la transizione perfetta da linea retta a curva. Infine, creo l'arco tirando con pochi tocchi strategici i punti di controllo.

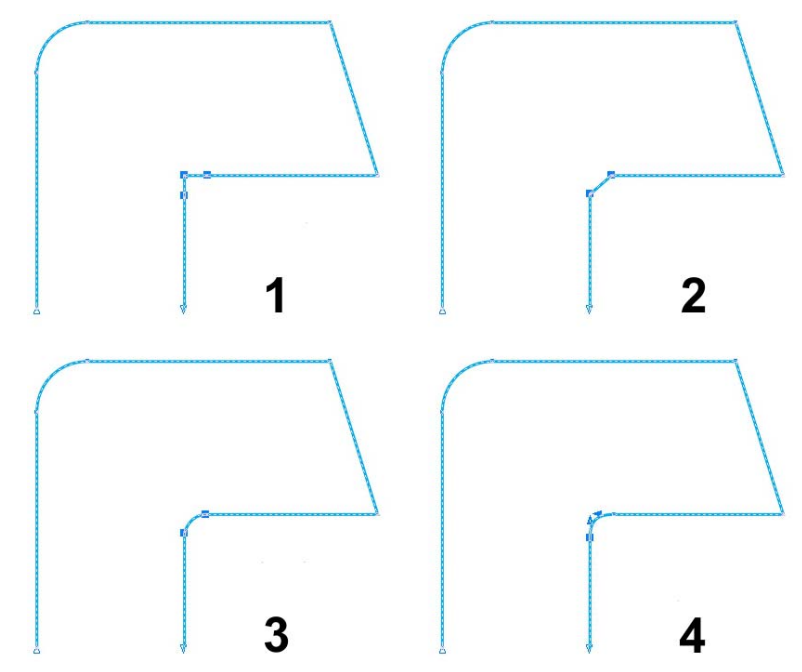

*Figura 17: realizzazione della curva interna 1) aggiungendo nodi, 2) eliminando il nodo centrale, 3) convertendo la linea retta in una curva e 4) mettendo a punto l'arco tramite i punti di controllo.*

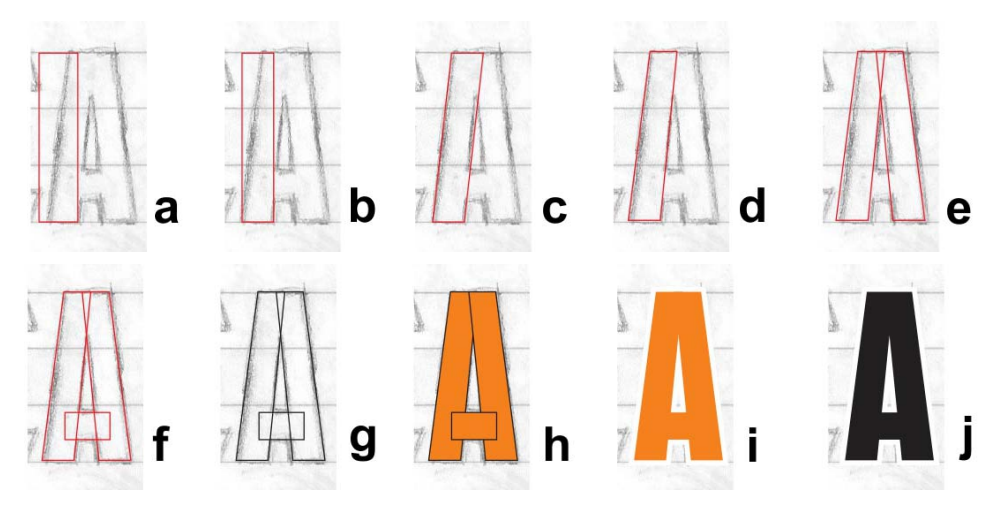

*Figura 18: costruzione della A maiuscola*

#### Per arrotondare rapidamente un angolo, fate clic su **Finestra**  $\blacktriangleright$  **Finestre mobili**  $\blacktriangleright$ **Sagoma/Smerlatura/Smusso**. All'interno della finestra mobile **Sagoma/ Smerlatura/Smusso**, abilitate l'opzione **Sagoma**, quindi digitate un valore nella casella **Raggio**. Selezionate il nodo

dell'angolo e fate clic su **Applica**.

Potrei creare ad occhio anche l'altra curva interna della C, o utilizzare l'opzione **Sagoma**, ma posso anche replicare l'angolo interno disegnando un quadrato, posizionarlo sull'angolo, selezionare entrambi gli oggetti e infine fare clic su **Disponi ▶ Modellazione ▶ Interseca**. L'intersezione mi consente di ritagliare una copia dell'arco interno (Figura 16h), spostarla dove è necessaria e saldarla in posizione (Figura 16i). Dopo un po' di messa a punto e rifiniture, la C è terminata (Figura 16j).

#### Creare la A

Prima di procedere oltre, vorrei mostrarvi come creare una perfetta A maiuscola. Prima di tutto, inserisco il rettangolo salvato in

precedenza durante la costruzione della lettera T (Figura 18b). Quindi, eseguo la scalatura in modo che combaci con il tratto verticale della bozza (Figura 18b). Con lo strumento **Puntatore** faccio doppio clic sul rettangolo e, quando appaiono le maniglie di inclinazione, inclino la parte superiore del rettangolo verso destra (Figura 18c). Converto il rettangolo in curve e regolo rapidamente il nodo per allineare i vettori interni con i margini del bozzetto (Figura 18d). Poi rifletto e duplico l'oggetto, quindi dispongo con attenzione i due pezzi in modo che formino la sagoma di base della A (Figura 18e). Con un terzo rettangolo più piccolo, realizzo il tratto orizzontale della A (Figura 18f).

Premo F12 per visualizzare la finestra di dialogo **Penna contorno** e cambio il colore del contorno in nero per ottenere un maggiore contrasto (Figura 18g). Per modificare il colore del contorno, è possibile anche fare clic con il pulsante destro del mouse sul campione colore nero della tavolozza. Riempio quindi le forme con il colore (Figura 18h). Prima di saldare i tre oggetti, rimuovo il contorno in modo da vedere l'aspetto finale della lettera (Figura 18i). Se non mi piace, posso usare i tasti freccia per

scostare i nodi intorno prima di procedere con la saldatura. Mantengo i tre oggetti di questa A raggruppati (Disponi  $\triangleright$  Gruppo) in modo che non si separino. Quando sono soddisfatto e ho messo a confronto la A con più lettere dell'alfabeto, quando queste sono terminate, duplico le forme raggruppate della A per utilizzarle in seguito, quindi le separo e le saldo per produrre un singolo oggetto (Figura 18j).

#### Completare le prime sette lettere

Da momento in cui la S è pronta, ho finalmente dei caratteri completi su cui lavorare. Non sono perfetti, ma ora ne ho sette e mi concentrerò su questi prima di proseguire. Per avere un'idea di quanto sono vicino al mio obiettivo, metto a confronto i caratteri in corso d'opera con quelli già finiti (Figura 19).

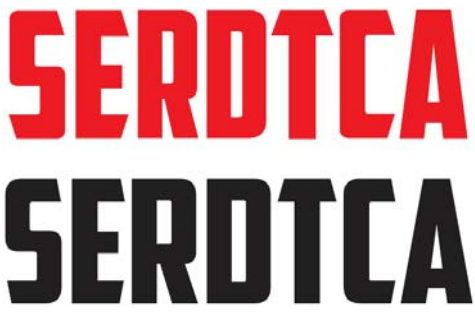

*Figura 19: le lettere in rosso sono in fase di lavorazione, le lettere in nero sono caratteri finiti.*

Se avvicinate lo sguardo, vi accorgerete che c'è ancora del lavoro da fare. Per questo articolo, sto letteralmente ridigitalizzando il font American Captain per darvi la possibilità di osservare il processo passo dopo passo. È impossibile riprodurre il font nello stesso identico modo in cui l'ho digitalizzato la prima volta, ma ci sono vicino e in più noto alcune nuove cose che mi piacciono. Forse ne verrà fuori un nuovo font!

A questo punto, con le vostre prime lettere pronte, assicuratevi che ogni linea, curva e nodo siano esattamente dove desiderate. Cercate di mantenere le linee ben dritte, le

curve attenuate e di scorrere con transizioni naturali, a meno che non vogliate un effetto attenuato e scorrevole. Verificate sempre il vostro lavoro. Ingrandendo con lo strumento **Zoom**, ho scoperto che una curva interna della lettera S era leggermente inclinata (Figura 20). Tramite lo strumento di **Modellazione**, ho spostato i punti di controllo e ho dato alla curva una transizione piacevolmente attenuata. Più è pulito il vettore e migliore risulterà la lettera.

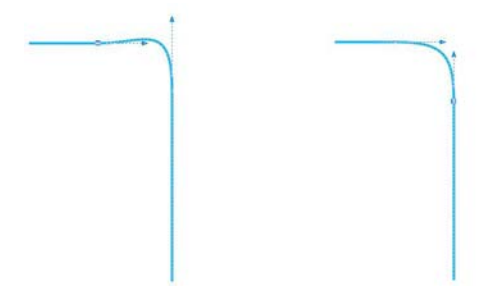

*Figura 20: regolare la curva spostando i punti di controllo*

Per scoprire gli altri strumenti e comandi disponibili quando selezionate un nodo o una linea, controllate la barra delle proprietà. E quando non siete sicuri di come funziona un comando o uno strumento, ricordate di consultare sempre la guida.

Passando dalla vista **Avanzata** alla vista **Struttura semplice** (**Visualizza** ` **Struttura semplice**) diventa più semplice individuare i nodi e verificare l'integrità dei contorni.

Non siete mai vincolati ad un solo modo di costruire un vettore. Man mano che farete pratica con gli strumenti, il processo diventerà a sua volta naturale e intuitivo. Combinando più tecniche, troverete infine quelle che meglio si adattano alle vostre esigenze. Alcune delle immagini che vedete negli esempi riportati nella pagina successiva (Figura 21) mostrano che esiste più di un modo per costruire un contorno. Le lettere in rosso sono i risultati finali.

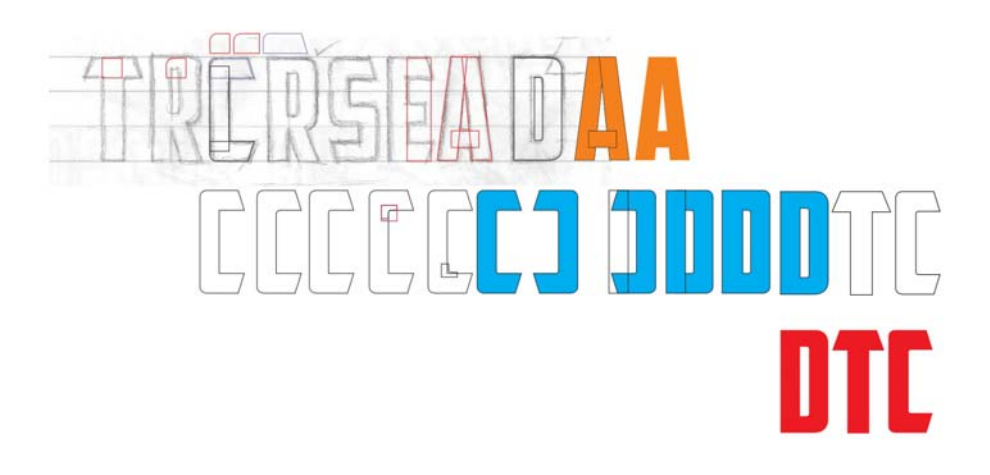

### $\sqrt{2}$ Л  $\overline{1}$ ITEA  $\left[ \begin{array}{c} 0 \\ 0 \\ 0 \end{array} \right]$

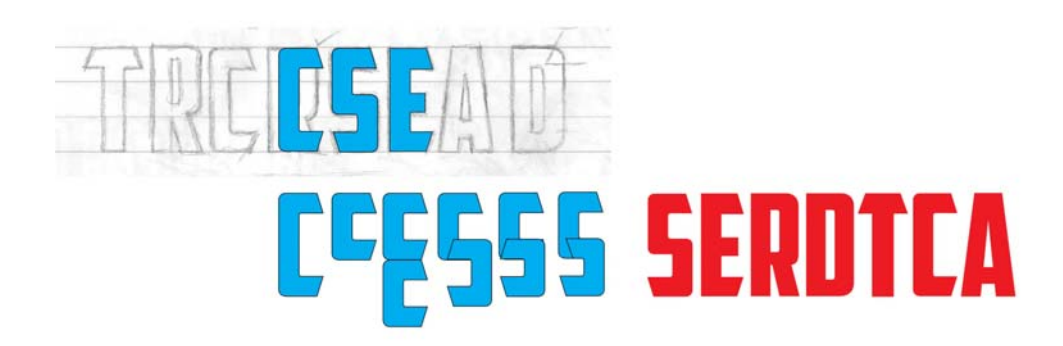

*Figura 21: creare nuove lettere da lettere esistenti*

#### Verificare le lettere nelle parole

Anche se non avete iniziato da una parola, createne una adesso. Le lettere del mio bozzetto offrono un numero limitato di combinazioni per formare parole reali. Lasciando per un momento la T da parte, componendo la parola SACRED riesco ad avere una prima visione d'insieme del nuovo stile grafico (Figura 22). Questa combinazione funziona particolarmente bene. Sono in grado di vedere come lo spazio negativo all'interno degli occhielli della S interagisce con lo spazio negativo intorno alla A.

## **SACRED SCARED SACRED SCARED** NESERA

*Figura 22: verificare le lettere all'interno di diverse combinazioni di parole reali*

Le parole reali vi aiutano a scoprire l'aspetto del font in una disposizione familiare. Il risultato finale non è male, ma le lettere sono ancora piuttosto grezze. È il momento di scostare i nodi in alcuni angoli e modificarli leggermente. Con lo strumento di **Modellazione**, seleziono i nodi che desidero spostare e utilizzo i tasti freccia per scostarli in orizzontale o verticale.

Per impostare la distanza di scostamento, fate clic sullo strumento **Puntatore**, quindi fate clic in un'area vuota della pagina per deselezionare tutti gli oggetti e digitate un valore nella casella **Distanza scostamento** nella barra delle proprietà.

Imposto la distanza di scostamento a 0,127 mm, quanto basta per mettere a punto la forma delle lettere senza apportare modifiche importanti. Quando regolo gli angoli sulla lettera S, conto il numero di scostamenti in modo da regolare gli angoli sulla C, la E e la T con la stessa quantità. In questo modo, gli angoli di tutte le lettere che condividono questo angolo saranno uguali. Se fate un errore o perdete il conto degli scostamenti, potete sempre utilizzare il comando **Annulla** (**Modifica** ` **Annulla**) per tornare indietro e riprovare. Altrimenti potete manipolare manualmente l'angolo per farlo combaciare a quello della lettera che preferite.

Osservando le lettere, noto che la R ha certamente bisogno di miglioramenti. È un po' troppo stretta e deve essere allargata. La seleziono e tiro il punto di controllo centrale a destra o sinistra lungo l'asse orizzontale finché la larghezza complessiva della R non risulta uguale a quella delle altre lettere. Il fattore di scala è pari circa al 108%. La larghezza dei tratti verticali cambia un po', ma non così tanto da essere notata.

Dopo aver apportato queste leggere modifiche, posso ridisporre le lettere per verificare la parola SCARED. Mi piace. Ora aggiungo la T. CRATED è un'ottima parola per la verifica, ma mi piacerebbe inserire anche la S, quindi provo con DESECRATED. Osservando questa nuova parola, noto che c'è bisogno di regolare leggermente la S con pochi scostamenti dei nodi e metto a punto anche il tratto orizzontale della T ampliandola appena.

Per adesso, sono molto soddisfatto dei risultati.

Prima di continuare, mi piacerebbe applicare alcuni elementi grafici alle mie prime parole. È opportuno considerare in che modo gli elementi come ombre, riempimento, contorni e così via incidono sull'aspetto delle lettere (Figura 23).

Dopo aver visto le lettere "all'opera" potreste voler apportare ulteriori cambiamenti. Cercate di finalizzare i tratti e il peso del font durante queste prime fasi della creazione, quando l'aspetto complessivo prende forma. Apportare queste modifiche adesso, vi consentirà di applicarle al resto del font man mano che procedete. Altrimenti vi ritroverete nel tentativo di dover modificare l'intero alfabeto alla fine del processo.

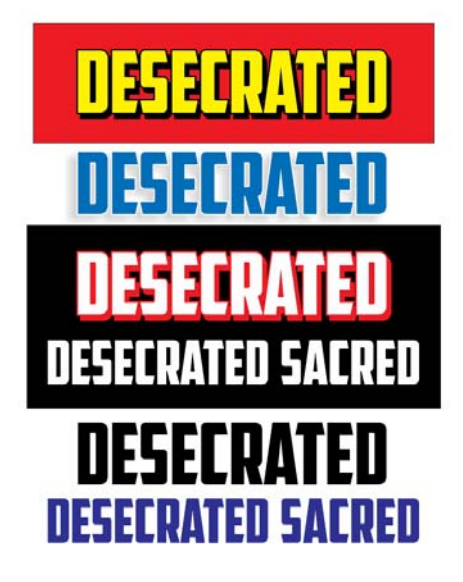

*Figura 23: controllare l'effetto complessivo delle lettere aggiungendo elementi grafici.*

Prestate molta attenzione quando sistemate le linee e le curve, scostate i nodi ed eseguite la scalatura degli oggetti. Assicuratevi di conservare l'integrità degli angoli e delle forme che più vi piacciono. Ridisponete le lettere e controllate nuovamente il loro aspetto provando diverse combinazioni. Ora è arrivato il momento di introdurre nuove forme diverse come la V o la W.

#### Creare la V

Ricordate il duplicato delle forme raggruppate della lettera A che avevamo messo da parte prima? Ora separo gli oggetti, rimuovo il tratto orizzontale, saldo gli altri due pezzi, ruoto l'oggetto di 180° e ottengo la lettera V (Figura 24).

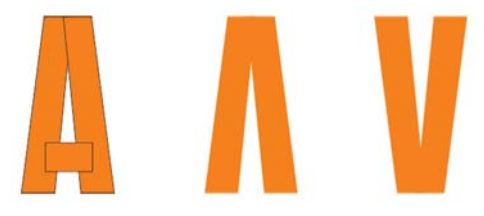

*Figura 24: creare una V dalla lettera A.*

Per ruotare l'oggetto di 180°, fate doppio clic sullo strumento **Puntatore** per visualizzare le maniglie di rotazione e tenete premuto **Ctrl** durante il trascinamento di una delle maniglie d'angolo (Figura 25). Tenendo premuto **Ctrl** si vincola la rotazione a incrementi di 15 gradi, rendendo più semplice controllare la rotazione fino ai 180°.

Un altro metodo per ruotare un oggetto di 180° consiste nel selezionare l'oggetto e fare clic sul pulsante **Rifletti verticalmente** nella barra delle proprietà.

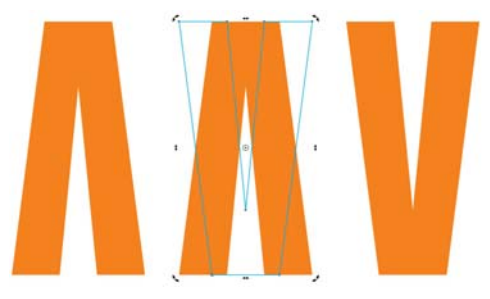

*Figura 25: ruotare l'oggetto*

Ora, voglio vedere l'aspetto finale della V, specialmente accanto alla A. Credo che abbia bisogno di alcuni ritocchi, quindi scosto alcuni nodi intorno alla parte superiore, inferiore e al centro. Il cambiamento più radicale riguarda la parte superiore, dove ho ampliato la scampanatura (Figura 26). Il contorno di colore blu della V nell'esempio rappresenta la versione finale. C'è un notevole miglioramento rispetto alla V iniziale, ma così va bene?

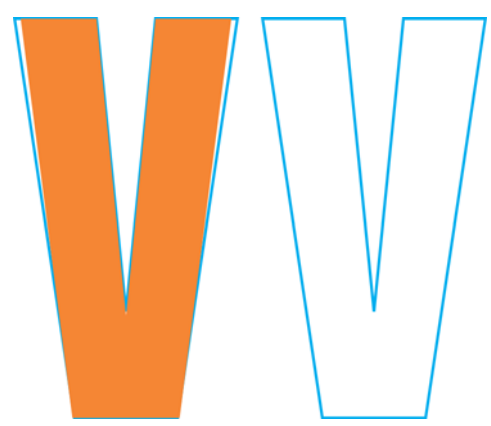

*Figura 26: apportare cambiamenti per ampliare la scampanatura della V*

Probabilmente va bene così, ma non sono convinto. Sembra troppo sottile. La voglio leggermente più grossa, senza quindi scostare i nodi, aggiungo un contorno esterno selezionando lo strumento **Contorno** nella casella degli strumenti e lo trascino dal centro dell'oggetto (Figura 27).

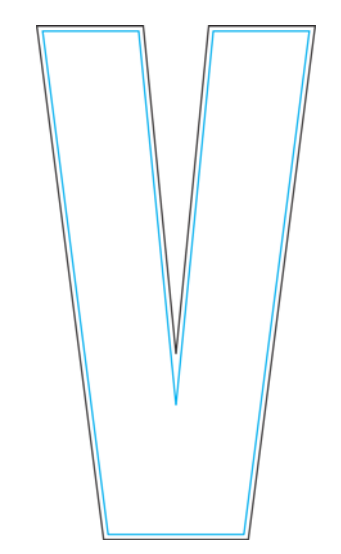

*Figura 27: aggiungere un contorno per ingrandire la V*

Naturalmente, l'aggiunta del contorno si riflette sull'altezza, ma posso sempre modificarla specificandone i valori nelle caselle **Dimensioni oggetto** nella barra delle proprietà. Questo tipo di modifiche approssimative inciderebbero probabilmente su qualsiasi lettera che presenta una tratto orizzontale come la E o la T. Ma sulla V, chi può dirlo? Inoltre, posso già vedere che dopo aver separato il contorno da quello originale, la nuova V non funziona. Ora è troppo "ingombrante" (Figura 28). La V con la scampanatura accentuata è la versione più adatta, ed è perfetta così com'è.

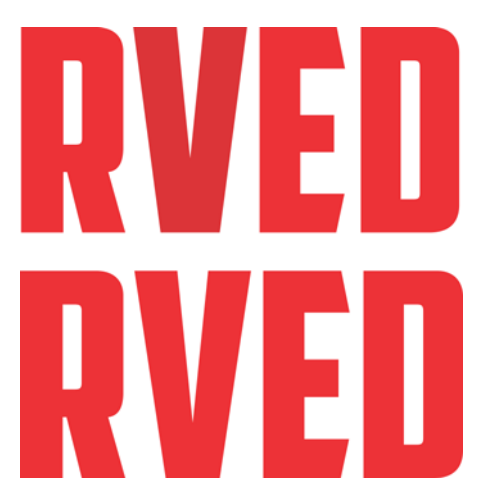

*Figura 28: la V in alto è troppo spessa, quella sottostante è perfetta.*

#### Eseguire la scalatura delle lettere

Continuate a disporre le lettere e a controllarle spesso. Se il vostro processo creativo è rapido e caotico come il mio, alcune delle misure potrebbero non essere uniformi e potreste aver bisogno di modificarle nuovamente.

Ad esempio, per modificare l'altezza delle mie lettere, attualmente di 25,2 mm, e innalzarla a 25,4 mm imposto le linee guida dei mm e allineo le lettere di conseguenza. Potete impostare le linee guida tramite la finestra di dialogo **Opzioni** (**Visualizza** ` **Imposta** ` **Imposta linee guida**). Io preferisco tuttavia utilizzare lo strumento **Puntatore** per trascinare un paio di linee guida fuori dai righelli, quindi li sposto in un punto qualsiasi dell'area di lavoro abbastanza libera. Successivamente faccio clic due volte su una delle linee guida per visualizzare la finestra di dialogo **Opzioni**. Ora, posso inserire i valori per ciascuna linea guida per ottenere lo spazio che desidero tra queste.

Seleziono poi **Aggancia a** sulla barra degli strumenti standard e seleziono la casella di

controllo **Aggancia alle linee guida**. Duplico una delle lettere (la A andrà bene) e la trascino tra le linee guida finché non si aggancia in posizione sulla linea guida inferiore. Eseguo la scalatura proporzionale tramite un punto di controllo dell'angolo, finché non si aggancia alla linea guida superiore di 25,4 mm (Figura 29). Quando si esegue la scalatura, la A si aggancia alla linea guida di 25,4-mm e assume questa altezza.

Infine seleziono le lettere restanti e premo **Ctrl + R** per ripetere l'azione. Il comando **Ripeti** consente di applicare la scalatura eseguita sulla lettera A a tutte le altre lettere e di modificare la loro altezza in 25,4 mm, ovvero la stessa altezza della A.

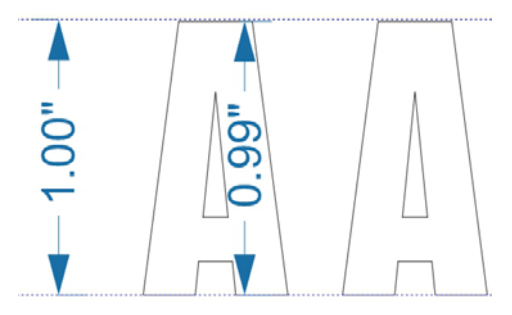

*Figura 29: scalatura della lettera A per adattarla alle linee guida*

Naturalmente, si dal presupposto che l'altezza particolare di 25,2 mm sia la stessa per tutte le lettere che ho creato. Se è stata creata una lettera con un'altezza differente, ora non corrisponderebbe a 25,4 mm. Se scoprite che una lettera non ha l'altezza esatta che invece dovrebbe avere, correggetela ora. Quando un oggetto viene selezionato, potete controllare le sue dimensioni nelle caselle **Dimensioni oggetto** nella barra delle proprietà.

#### Regolare il trattino orizzontale della lettera T

Cosa vi dicevo a proposito del processo creativo caotico? Mi sono accorto che il trattino orizzontale della T è un po' più grande rispetto a quello della E, C e S (Figura 30). È il momento di sistemarlo.

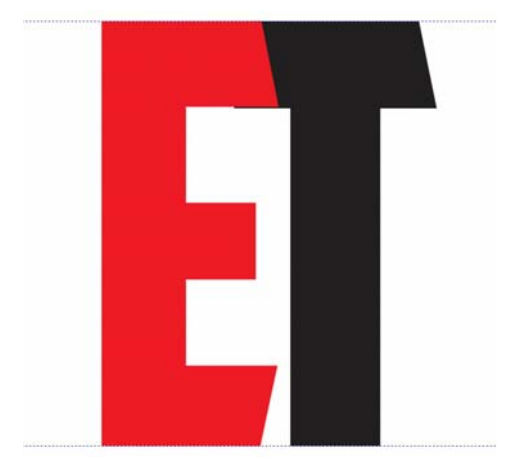

*Figura 30: il tratto della T è più grande rispetto alla stanghetta della E.*

Trascino la E sulla T, modifico l'opzione di aggancio in **Aggancia agli oggetti**, quindi seleziono i nodi sulla T che devono essere spostati, tengo premuto **Ctrl** e trascino verso l'alto. Prima di effettuare delle modifiche come questa, ingrandisco la parte per osservarla da vicino. Così è più semplice vedere quello che faccio (Figura 31). Seleziono prima i nodi, quindi ne ingrandisco uno prima di trascinarlo. Gli altri nodi si adatteranno automaticamente, anche se non si riesce a vedere.

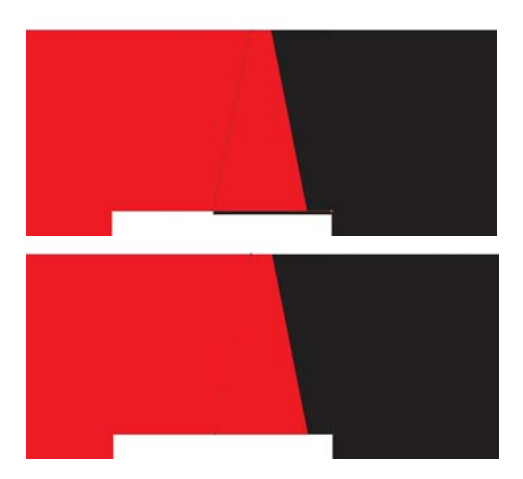

*Figura 31: ingrandire e regolare il tratto orizzontare spostando i nodi*

Ma indovinate un po'? Ora l'angolo obliquo del tratto è cambiato. Trascino la T in modo da allineare il lato destro del tratto con quello della E (Figura 32), quindi scosto il nodo inferiore finché l'intero angolo torna come prima. Ripeto lo stesso numero di scostamenti sul lato sinistro della lettera T. Gli angoli sono finalmente a posto. C'è molto da fare e ci sono altrettanti dettagli da tenere in considerazione. E voi che pensavate che disegnare font fosse facile come bere un bicchiere d'acqua! Io ho cercato di avvisarvi, è tutta una questione di vettori. E nodi. Parecchi nodi.

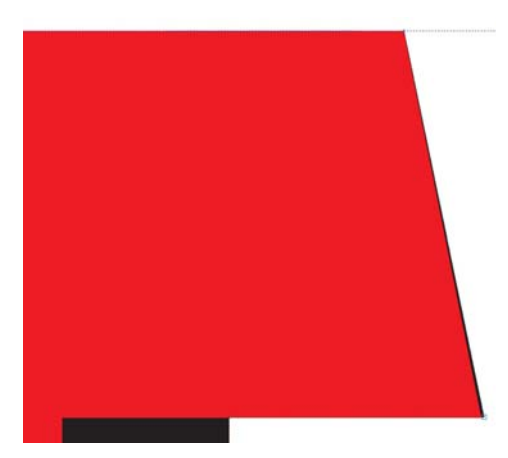

*Figura 32: allineamento del tratto orizzontale della T con la E. Il colore nero lungo il bordo destro indica che la T ha bisogno di essere sistemato.*

In realtà, lo spostamento dell'angolo era impercettibile, tanto che se lo avessi lasciato così non lo avrebbe notato nessuno. In questo caso, ho ingrandito la parte di oltre 3.000% e la differenza tra gli angoli era ancora impercettibile. Ma perché non sistemarli se posso farlo? Decido di impostare la distanza di scostamento a 0,00254 mm, quindi ho contato 12 scostamenti per rimettere il nodo nella posizione corretta. Prima di dimenticarmene, torno a una distanza più realistica di 0,127 mm.

#### Creare il resto dell'alfabeto dalle lettere iniziali

Ora non mi resta che creare le lettere restanti dell'alfabeto. Questo font gotico si basa su un numero di forme ripetute che compongono il set completo di caratteri, a voi non resta dunque che assemblare lo stile come in una catena di montaggio. Dato che tutte le lettere devono avere la stessa altezza, le costruirò aiutandomi con le linee guida. Attivo l'opzione **Aggancia alle linee guida**, blocco le linee guida facendo clic con il tasto destro sui

ciascuna di esse e seleziono **Blocca oggetto**. In questo modo posso evitare di spostarle per sbaglio.

Inizio duplicando la lettera E, che può essere utilizzata per creare rapidamente la F (Figura 33). Elimino alcuni nodi e trascino i rimanenti sulla linea guida, con pochi semplici clic la E diventa una F. Successivamente, duplico la F, elimino ancora qualche nodo, aggancio l'ultimo alla linea guida e ottengo una I. Ma cosa succede se lascio il tratto centrale orizzontale della F, sistemo la parte superiore e faccio scorrere questa forma accanto alla I? Ottengo la lettera H. Regolo lo spazio e saldo. Per regolare lo spazio tra i due tratti verticali della lettera H, uso come modello la lettera D.

Successivamente, divido verticalmente la D in due parti disegnando un rettangolo e lo sovrappongo alla metà sinistra della D. Seleziono il rettangolo, tengo premuto **Maiusc**, infine seleziono la D (l'ordine secondo il quale gli oggetti vengono selezionati determina quale dei due viene tagliato). Faccio clic su **Disponi** ` **Modellazione** ` **Taglia** per suddividere la D con il rettangolo e rimuovere il lato sinistro della D. Ora, creo un duplicato riflesso della metà destra della D, saldo queste due parti e ottengo la O. Per regolare lo spazio interno, trascino i nodi in modo che combaci allo spazio della D. Mentre lavoro, mantengo la D sullo sfondo come riferimento, passando alla vista struttura semplice per una maggiore precisione.

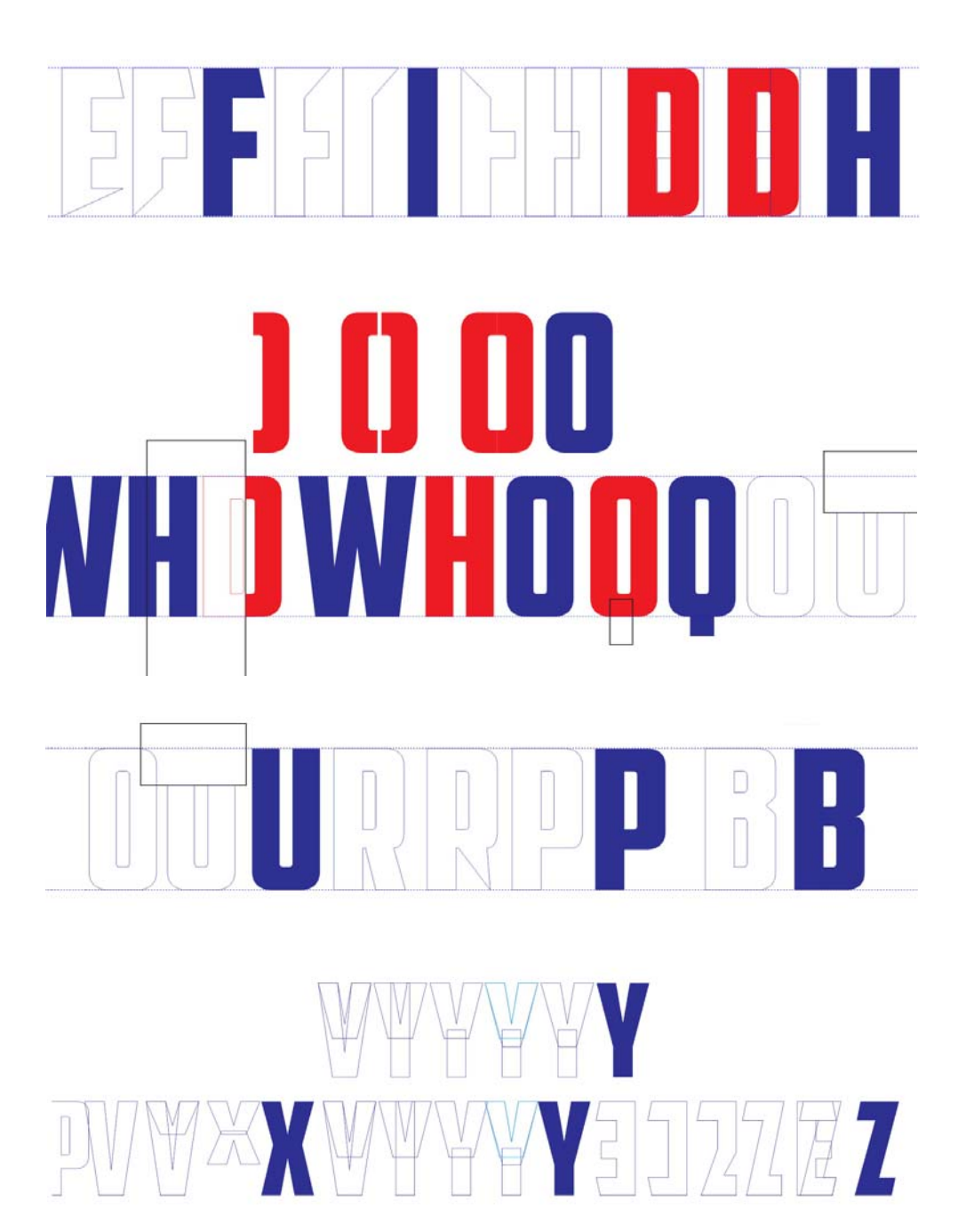

*Figura 33: creare più lettere*

Un rettangolo posizionato in basso al centro di una O la trasforma in una Q. Unisco due V per formare una W (ovviamente apportando numerose ed evidenti modifiche al nodo), suddivido una R per ottenere la P e la B. Per essere visualizzata correttamente, bisogna applicare delle regolazioni alla curva della P. La B è ancora più complicata della P, ma se state attenti nella messa a punto dei nodi e dei punti di controllo, il leggero rientro verrà visualizzato in modo corretto.

Allineate le nuove lettere e apportate le regolazioni, se necessario. Per fare ciò, esiste uno strumento fantastico: i vostri occhi. Allenate gli occhi a visualizzare i caratteri. Allenateli a percepire e visualizzare non soltanto lo spazio positivo occupato dalle lettere, ma anche quello negativo che le circonda. Lo spazio negativo è un elemento importante nella fase di disegno e composizione. I layout con lettere inverse su sfondi di colore nero sono un esempio di buon utilizzo dello spazio negativo. Per dimostrare l'importanza dello spazio negativo, diamo un'occhiata alle tre forme identiche di colore rosso contornate da un effetto ombra discendente (Figura 34).

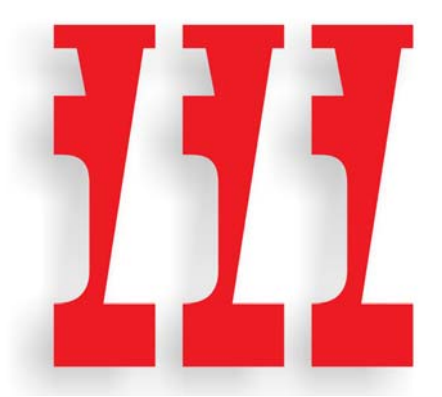

*Figura 34: tre forme*

Bello, vero? Ma cosa vedete in realtà? Nell'esempio successivo, vedrete che modificando la visualizzazione si ricava uno spazio negativo tra la W e la S, ruotato di 180° (Figura 35).

*Figura 35: le tre forme nascono dallo spazio negativo che c'è tra la W e la S.*

C'è da diventar matti? No? Almeno non per molto. Avete percepito gli oggetti come positivi o negativi? Oppure li avete visualizzati subito come si presentano nella realtà? Li avete trovati interessanti? Ecco lo scopo dello spazio negativo: aggiungere un tocco interessante ai tuoi disegni. Con uno stile gotico come American Captain è difficile farlo, perché i caratteri sono molto semplici, ma dove potete, cercate di aggiungere interesse. Quando lavorate su uno spazio positivo, non dovete mai perdere di vista quello negativo.

La costruzione di un font, come descritto in questo articolo, non è nulla di più che una semplice estrapolazione, ovvero l'utilizzo di forme e figure esistenti come punti di partenza per la realizzazione delle forme rimanenti. Applicando le tecniche di modifica vettoriale di CorelDRAW, dalla saldatura e taglio alla duplicazione e riflessione, potrete creare tutti i pezzi necessari per creare il resto dell'alfabeto.

Ricordatevi di controllare spesso ciò che fate mentre lo fate. Gli errori trascurati verranno trasmessi da una lettera all'altra fino a quando tutto l'alfabeto sarà pieno di errori che avreste dovuto correggere all'inizio. Cercate gli errori, ad esempio linee che dovrebbero essere rette ma non lo sono, transizioni attenuate al posto di cuspidi, angoli mancanti e così via. Ricordate la curva interna della S che era leggermente obliqua? Sono questi gli errori che dovreste cercare in modo tale che non vadano ad inficiare il resto dei caratteri attraverso il processo di estrapolazione.

#### Messa a punto della C

Purtroppo, talvolta non seguo i miei consigli come dovrei. A procedimento inoltrato (dopo 26 lettere per essere precisi), ho scoperto un difetto di cui mi sarei dovuto accorgere mentre digitalizzavo le prime sette lettere del bozzetto. Ho notato che gli angoli presenti sui tratti orizzontali inferiori della C e della E non corrispondono al tratto inclinato diagonale della A (Figura 36).

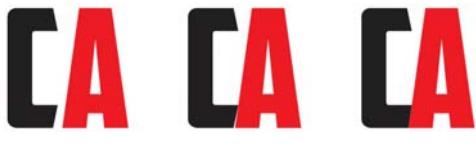

*Figura 36: regolazione del tratto inferiore della C per farlo corrispondere al tratto inclinato della A*

Quando sposto la C a sinistra della A, la differenza è evidente. Per questioni di contrasto, riempio di colore nero la C. Tenendo premuto **Ctrl**, trascino la C orizzontalmente fino a toccare la diagonale sinistra della A. Passo alla vista struttura semplice e utilizzo lo strumento **Zoom** per ingrandire l'area in cui le due lettere si toccano. L'ingrandimento mi consente di eseguire queste operazioni meticolose con semplicità. Imposto una distanza di scostamento molto bassa (0,02 mm) e utilizzo i tasti freccia per portare la C in posizione (12 scostamenti in questo caso). Cerco di avvicinarla il più possibile, senza preoccuparmi troppo della precisione assoluta pixel su pixel.

L'inclinazione della C adesso corrisponde all'angolo del tratto inclinato della A. Eseguo lo stesso numero di scostamenti per i rispettivi

nodi di E, L e Z. Lo spazio negativo fastidioso tra le lettere e la A è stato eliminato.

Mi accorgo inoltre che gli angoli della C non sono abbastanza arrotondati. Dovrebbero assomigliare di più agli angoli della D e della O. Le lettere che devono essere regolate sono la C, la E, la L e la Z. Se arrotondo l'angolo della C, devo arrotondare anche uno o entrambi gli angoli della G. Anche la S dovrà essere nuovamente messa a punto.

Con lo strumento **Modellazione**, lavorando sul lato inferiore sinistro della C, comincio spostando i nodi per dare manualmente la forma che voglio visualizzare (Figura 37). Quando una curva comincia a raddrizzarsi troppo, utilizzo i punti di controllo per riportarla indietro. Tutte le regolazioni sono visibili. Non mi interessano le misure precise, desidero semplicemente che l'aspetto complessivo sia corretto.

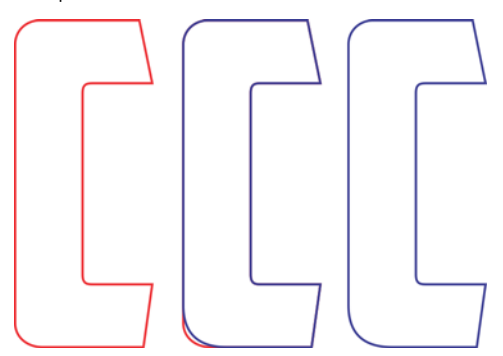

*Figura 37: correzione dell'angolo arrotondato della C*

Una volta terminato con l'angolo del tratto inferiore, voglio apportare le stesse modifiche al tratto superiore. Potete sempre riutilizzare l'opzione **Sagoma**, assicurandovi di inserire lo stesso valore del raggio dell'angolo utilizzato prima, tuttavia di seguito vi vengono forniti altri suggerimenti e strumenti da utilizzare.

Duplico la C e seleziono tutti i nodi trascinandoli con lo strumento **Modellazione** (Figura 38). Faccio clic con il tasto destro per visualizzare il menu di scelta rapida per la modifica dei nodi e seleziono **Cuspide** per trasformare tutti i nodi in cuspidi. Successivamente, tenendo premuto **Maiusc**, faccio clic sui due nodi in basso a sinistra della C per deselezionarli. Questi due nodi rappresentano l'arco appena costruito. Gli altri nodi non sono necessari e devono rimanere selezionati. Rilascio il tasto **Maiusc**. Ora, con tutti i nodi rimanenti ancora selezionati, premo **Elimina**. Ho ottenuto una figura bizzarra, ma noterete che l'arco che ho costruito è ancora intatto (Figura 39).

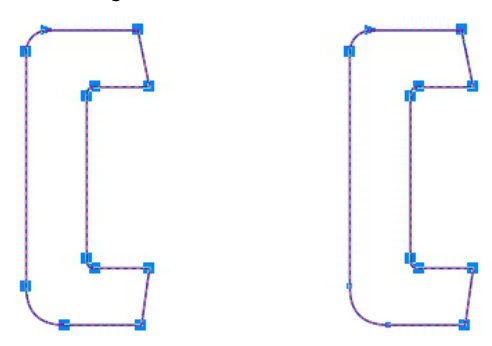

*Figura 38: selezione di tutti i nodi della C e deselezione dei due nodi nell'angolo inferiore sinistro*

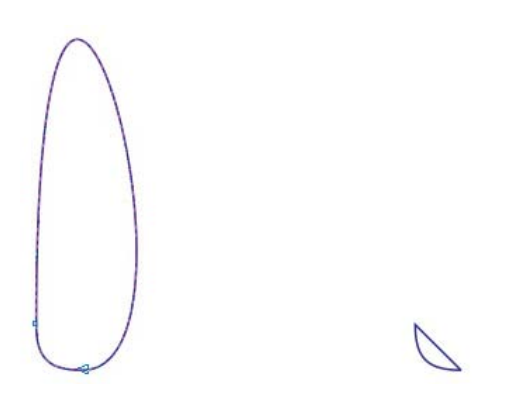

*Figura 39: i due nodi nell'angolo inferiore sinistro e l'arco tra un nodo e l'altro rimangono invariati.*

Dal momento che i nodi che definiscono l'arco sono cuspidi, l'arco rimane invariato anche se modificate o eliminate quella strana curva che passa attorno a uno dei due lati dell'arco. Il passaggio successivo prevede l'eliminazione della curva. Non faccio altro che selezionare un punto sulla curva, faccio clic con il tasto destro e scelgo **A linea** dal menu di scelta rapida. La curva è stata eliminata. Rimane una linea retta e l'arco resta invariato.

Rifletto l'arco in modo verticale e lo sposto in alto rispetto alla C (Figura 40). Seleziono la linea retta sull'arco e premo **Elimina**. Adesso, l'arco è una curva aperta. Avrei potuto eliminare la curva all'inizio anziché trasformarla in una linea, ma ai fini dell'esempio, anziché eliminare direttamente la curva strana che ho ottenuto, ho deciso di mostrarvi come raddrizzarla. Successivamente, seleziono un punto qualsiasi sull'angolo arrotondato superiore originale della C, faccio clic con lo strumento **Modellazione** e lo elimino. Adesso, la C è una curva aperta. Seleziono entrambi gli oggetti e li allineo facendo clic su **Disponi** ` **Allinea e distribuisci** ` **Allinea a sinistra**, quindi **Disponi** ` **Allinea e distribuisci** ` **Allinea in alto**.

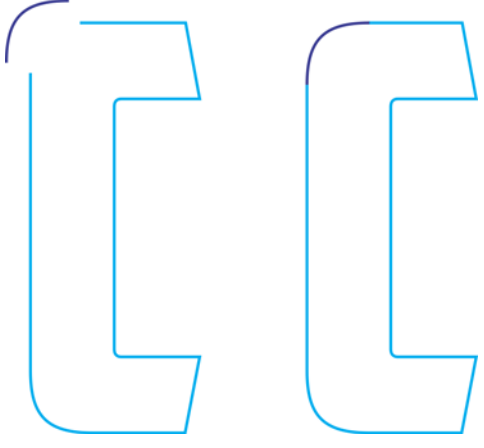

*Figura 40: spostamento dell'arco in alto rispetto alla C*

Unisco i due oggetti in una curva singola **(Disponi ▶ Unisci, oppure Ctrl + L) e sposto** i nodi sulle linee rette della figura originale C

finché non si agganciano ai nodi del nuovo arco. Faccio attenzione a non spostare i nodi sull'arco e a modificarne la forma. Una volta agganciati correttamente tra loro, i nodi dei due vettori si uniranno automaticamente. Quando entrambi sono uniti, l'oggetto si trasforma da curva aperta a curva chiusa. In presenza della curva chiusa, la lettera può considerarsi terminata.

Adesso posso apportare correzioni simili alla G, ma soltanto all'angolo inferiore sinistro. L'angolo superiore sinistro rimarrà invariato. Mi sono persino ricordato di salvare una copia dell'arco che ho creato, così sarà più semplice unirlo alla parte inferiore della G così come l'ho unito alla parte superiore della C. Anche per la S bisogna fare attenzione.

## **YMJBAETDUZICOVFWHNRPGKLOXS AMERICAN CAPTAIN**

*Figura 41: l'intero alfabeto*

Una volta terminato, allineate le 26 lettere per vedere le differenze rispetto al progetto iniziale (Figura 41). Ecco un suggerimento utile: non disponete tutte le lettere in ordine alfabetico. Qualsiasi font disposto in ordine alfabetico vi sembrerà corretto. Mescolate le lettere, separate la V, la W, la X, la Y e la Z. Posizionatele ovunque, basta che non siano una accanto all'altra, altrimenti non sarete mai in grado di verificarne l'aspetto corretto.

Se l'idea di creare font vi intimorisce, è ora di imparare quante più cose sul type design. Questo vale anche per gli utenti più esperti perché ci sarà sempre qualcosa da imparare, dal momento che il font design vi metterà sempre più spesso alla prova. Questo articolo si concentra solo su 26 caratteri. Una serie di font completa richiede almeno 250 caratteri. Non vorrei spaventarvi, ma una volta realizzato l'American Captain, è passato un anno prima di essere considerato completo, prima di soddisfare più lingue, includere cinque caratteri supplementari e prima che il totale dei caratteri superasse appena i 1.600. Come se non bastasse, ci sono centinaia di opzioni per

la sostituzione dei caratteri come il formato OpenType.

#### Et tu, AMCAP? Dalle forme semplici a quelle complesse

Finora ho creato caratteri relativamente semplici che richiedono tecniche di costruzione di base. Ma capita di incontrare forme difficili da dedurre dalle forme esistenti o da saldare oltre ai semplici quadrati e rettangoli. Se da un lato può risultare semplice costruire una H maiuscola direttamente sullo schermo, senza bozza, dall'altro un carattere davvero complesso, come la e commerciale (&), rappresenta una sfida molto più difficile (Figura 42).

La e commerciale che immagino, richiede un disegno eseguito quasi del tutto a mano. Nelle bozze iniziali relative alle prime sette lettere, le forme erano approssimative perché sapevo che sarebbe stato abbastanza semplice realizzarle. Tuttavia, quando dovete realizzare una e commerciale, anche se nello stile American Captain più semplice, potete trovarvi di fronte a difficoltà inattese. Et tu, AMCAP? In latino,

"et" indica la congiunzione "e", quindi la e commerciale (&) rappresenta una legatura molto stilizzata delle lettere e-t (o E-t).

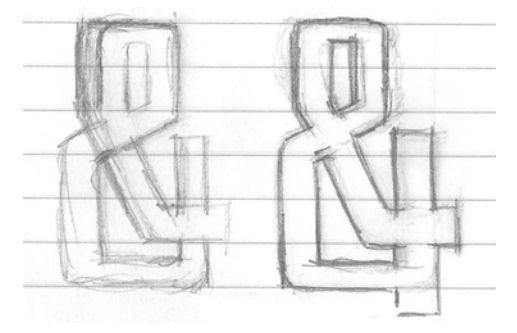

*Figura 42: bozzetti approssimativi della e commerciale (&)*

L'elemento grafico finale per la mia raffigurazione della & non è perfetto e non deve esserlo, ma è più preciso delle mie lettere iniziali. Elaborare i dettagli di questo particolare carattere su carta agevolerà sicuramente il procedimento di digitalizzazione. Inoltre, ho separato le due forme nel caso decidessi di digitalizzare i pezzi uno per volta per poi saldarli. Questo mi consente di avere una migliore visione generale della forma che intendo riprodurre.

Ma intanto ho un'altra idea.

Se analizzo le forme separatamente e adotto alcuni degli elementi necessari delle lettere finite, potrei digitalizzare la & senza dover acquisire l'immagine in CorelDRAW. Basta conoscere le varie strutture di cui si compone la forma generale per costruire e assemblare visivamente la &.

Presi singolarmente, i pezzi sono piuttosto semplici. Non sono altro che vettori con alcuni angoli e curve supplementari e questo richiede un po' più di lavoro. Si tratta di costruire le forme, unirle ed effettuare le regolazioni finali. Al primo tentativo, ha un aspetto diverso da quello che mi aspettavo. Per ottenere la forma desiderata, devo eseguire 13 passaggi circa per un tempo di lavoro complessivo di cinque minuti (Figura 43). Inoltre, l'ho costruita utilizzando soltanto tre delle quattro forme principali previste (Figura 44). I progetti spesso cambiano quando le idee devono sottostare ai vincoli dei caratteri effettivi.

Lavorare senza la bozza scansionata è più difficile di quanto pensassi. Se voglio restare fedele allo stile grafico delle lettere di cui dispongo (sto usando la P come carattere di riferimento per controllare il mio lavoro), la mia idea di & rischia di rimanere soltanto un'idea. Le cose non sempre riescono, ma è bello poter mettere in pratica un'idea, per poi decidere se mantenerla o abbandonarla del tutto.

Io scelgo di mantenerla, anche se mi rendo conto che le regolazioni finali di aspetto, larghezza, tratto ecc. richiederanno molto tempo. È l'unico modo per realizzare questo carattere correttamente. Le regolazioni sono numerose e richiedono parecchio tempo, quindi vorrei evitare, per quanto possibile, l'attività macchinosa di spostare gli oggetti con il mouse. In alternativa, uso lo scostamento dei nodi selettivi. Lavorando a distanze di scostamento ridotte, potete regolare e mettere a punto un vettore con una precisione straordinaria. Potete scostare le linee, le curve, i nodi e i punti di controllo di un vettore. Questa tecnica può risultare particolarmente favorevole se lavorate sulla parte superiore di un elemento grafico molto preciso, acquisito mediante scansione.

*Figura 43: costruzione della e commerciale (&) da diverse forme separate*

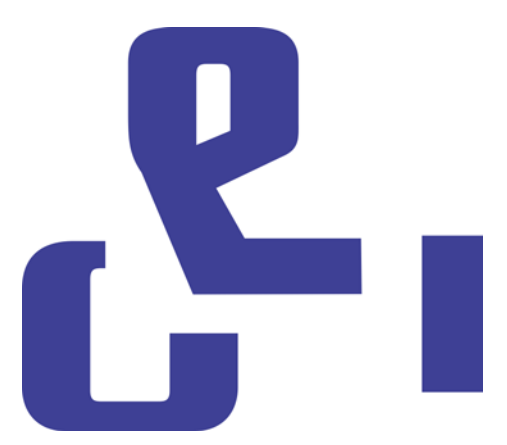

*Figura 44: le tre forme principali della &*

È arrivato il momento di ridigitalizzare la & utilizzando l'elemento grafico come linea guida. Questa volta, creo una & come oggetto singolo, costruendo linee rette e curve e mettendo a punto i nodi finché tutto non risulti corretto. Basta un attimo, provare a realizzarlo ad occhio richiede più tempo. Ma sarà migliore?

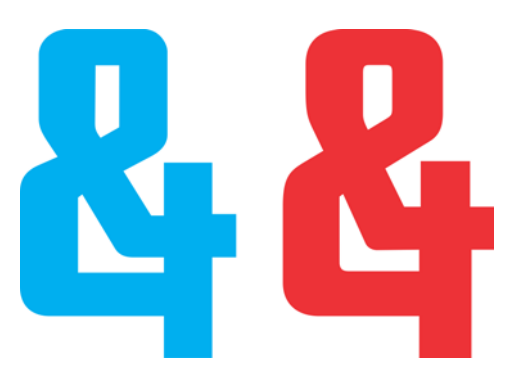

*Figura 45: le due &: quella nuova (blu) e quella vecchia (rossa)*

La differenza tra le due versioni è notevole (Figura 45). Ne salverò decisamente una per utilizzarla come carattere alternativo OpenType. Quando ho costruito la & principale di American Captain (quella che inserite direttamente dalla tastiera), ho optato per un altro stile classico. È meno originale, ma altrettanto difficile da creare. Per quanto riguarda la mia nuova & alternativa, scelgo di mantenere la prima, quella costruita ad occhio.

#### Accedere ai caratteri in CorelDRAW

Posso accedere facilmente alla nuova &. Adesso, CorelDRAW è in grado di applicare le opzioni per la sostituzione dei caratteri dai

caratteri che includono le funzionalità OpenType o una gamma di caratteri alternativi definiti dall'utente. Esistono tre modi per individuare gli elementi extra nascosti di un carattere. 1) La finestra mobile **Proprietà del testo** (**Testo** ` **Proprietà del testo**) vi consente di esplorare le funzionalità OpenType disponibili dalle categorie Alternative stilistiche e Legature standard. 2) Potete evidenziare una stringa di testo (o anche un solo carattere) per accedere al menu a discesa che mostra le opzioni di sostituzione specifiche per la vostra selezione. Per fare ciò, selezionate il testo con lo strumento **Testo** e assicuratevi che il pulsante **OpenType interattivo** nella barra delle proprietà sia stato attivato. Se il testo selezionato ha delle funzioni OpenType, viene visualizzata una freccia sotto il testo. Fate clic sulla freccia per visualizzare le funzioni disponibili (Figura 46).

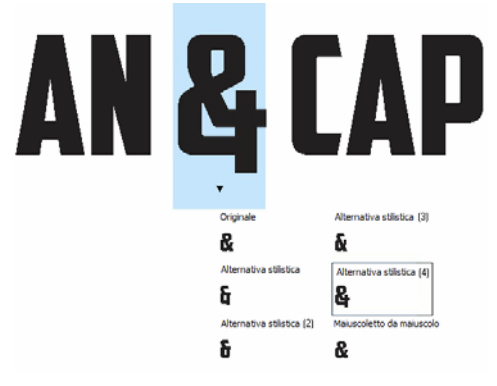

*Figura 46: visualizzazione delle funzioni OpenType disponibili per il testo selezionato*

3) Posizionate il cursore dove desiderate inserire un carattere in una riga di testo e aprite la finestra mobile **Inserisci carattere** (**Testo** ` **Inserisci simbolo**), che in sostanza è una mappa caratteri di tutti i caratteri standard, escluse le funzioni OpenType. Dall'elenco a discesa **Pagina codici**, selezionate **Tutti i caratteri**. Scorrete lungo la mappa e fate doppio clic sul carattere che desiderate inserire. Se un carattere alternativo non è presente nel carattere come funzione OpenType significa che è disponibile solo dalla finestra mobile **Inserisci carattere**.

In qualità di font designer, potete includere nel vostro carattere un numero praticamente illimitato di caratteri alternativi, senza doverli rendere disponibili come funzioni OpenType. Tuttavia, è necessario applicare a tutti i caratteri alternativi le diciture private Unicode. Altrimenti, il carattere non viene eseguito nel modo previsto. Per ulteriori informazioni, consultate il vostro font editor e qualsiasi altra risorsa disponibile con informazioni tipografiche.

#### È ora di mettersi alla prova

È giunta l'ora di applicare in una prova pratica tutto ciò che avete creato finora. Prima di iniziare a importare i vettori in un font editor, è una buona idea utilizzare i nuovi caratteri per formare le parole esistenti e vedere cosa funziona e cosa no. Ci sono lettere troppo ampie? Troppo strette? I tratti e gli spessori sono corretti? Gli spazi interni vanno regolati? L'elenco dei possibili problemi è lungo, ma valutare ciò che è giusto o sbagliato richiede criterio e giudizio. In caso di dubbi, cercate un carattere simile e osservate in che modo i designer hanno risolto il problema. Magari la loro soluzione vi sarà utile.

CorelDRAW fornisce tutti gli strumenti necessari per posizionare le lettere all'interno delle parole e delle frasi per creare formati pagina, composizioni a colori, loghi e così via. Non è semplice sottoporre i caratteri a questi test e immagino siate ansiosi di mostrare le vostre lettere, ma prima dedicatevi alla verifica delle parole. In questo modo saprete cosa funziona e cosa no. Peraltro, è più semplice effettuare delle correzioni adesso in

CorelDRAW che successivamente in un font editor.

Alcune parole e combinazioni di parole mettono in evidenza le problematiche con grande precisione. Una delle mie preferite è FOES TOAST GHOST, scritta interamente in maiuscolo (Figura 47). Sottolinea la difficoltà insita nelle parole che utilizzano forme tutte diverse. Le altre due che preferisco sono FLAG e CHEIVAN. Per testare CHEIVAN, alternate la W, la Y e la X al posto della V. Quali sono le combinazioni che vi vengono in mente? Ecco un classico esempio: WAVE. O magari preferite i pangrammi: QUICK JOLTING ZEPHYRS VEX FAMED BOW o JACKDAWS LOVE MY BIG SPHINX MADE OF QUARTZ. Il pangramma JACKDAWS è particolarmente utile perché, talvolta (a seconda del carattere), con le lettere che lo compongono si può realizzare una

composizione in cui è possibile riscontrare chiaramente le diverse forme di cui parlavo.

Provate a mettere insieme le combinazioni che creano problemi allo stile specifico del vostro carattere. Ad esempio, il tratto orizzontale della T maiuscola di American Captain è molto piccolo, quindi la domanda sorge spontanea. Nelle applicazioni reali verrà visualizzata bene? È una buona idea? Va bene se si trova al centro di una parola, ma all'inizio risulta troppo piccola? Saranno il tempo e le verifiche a stabilirlo.

Infine, ho deciso di mantenere il piccolo tratto in alto della T, anche se non la rende particolarmente adatta all'inizio di una parola. In realtà, ha un vantaggio nascosto. Un tratto superiore di piccole dimensioni rimuove lo spazio negativo in eccesso generalmente associato alla T maiuscola.

### **YMJBAETDUZICOVFWHNRPGKLOXS FOES TOAST GHOST CHEIVAN FLAG WAVE FOES TOAST GHOST CHEIVAN FLAG WAVE OUICK JOLTING ZEPHYRS VEX THE FAMED BOWS COREL X6 JACKDAWS LOVE MY BIG SPHINX OF OUARTZ** 013456789 AMERICAN CAPTAIN by the fontry **YMJBAETDUZICQVFWHNRPGKLOXS**

*Figura 47: verifiche delle parole*

#### Definire lo spazio tra le lettere

È il momento opportuno anche per decidere quanto spazio lasciare tra le lettere, potete dunque applicarlo al carattere finito nel font

editor. Per American Captain, lo spazio tra le lettere è abbastanza ridotto. Io ho deciso di mantenere tutto vicino. L'avevo già deciso sin dall'inizio e non appena ho visto che prendeva forma sullo schermo, ho scoperto di aver

bisogno di un piano per impostare lo stesso spazio tra le lettere del mio font editor.

Per fortuna, è possibile regolare ad occhio la spaziatura in un font editor con facilità, senza dover ricorrere a numerose e complesse misurazioni. Tuttavia, esiste un modo per esportare l'esatta misura della spaziatura direttamente da CorelDRAW nell'editor.

Disegnate un quadrato tra due lettere distanziate con precisione, assicurandovi che il quadrato tocchi il lato di entrambe le lettere (Figura 48). Ora, è possibile inviare il quadrato con le lettere nel font editor. La larghezza del quadrato suddiviso a metà vi aiuterà a determinare la distanza di spaziatura laterale destra e sinistra di queste lettere. L'esempio riporta una M e una N. Prima dell'esportazione, potrei anche ridimensionare il quadrato del 50%, tenendo presente che dalla nuova larghezza si ricaverà l'esatta distanza di spaziatura da applicare a queste due lettere e a tutte le altre lettere con le stesse caratteristiche del lato destro e sinistro della M e della N.

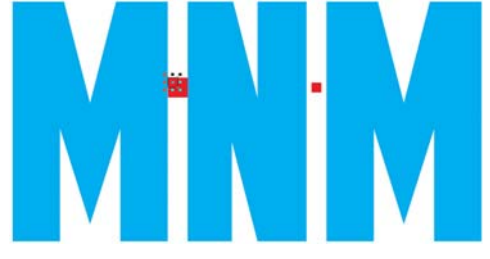

*Figura 48: creazione di un quadrato e ridimensionamento del 50%*

Ad esempio, il lato sinistro della E avrebbe lo stesso valore di spaziatura laterale della M e della N. Ovviamente, per essere visualizzato bene, il lato destro della E deve avere un valore completamente differente.

#### Esportare i vettori

Una volta regolato tutto a vostro piacimento, assicuratevi di esportare le lettere che presto diventeranno un carattere tipografico, ma molto probabilmente alcune di queste verranno da voi modificate più volte nei continui tentativi di perfezionamento. Se da un lato è semplice apportare correzioni di base nel font editor stesso, dall'altro la flessibilità e l'immediatezza dell'area di lavoro CorelDRAW, combinate con i relativi strumenti per la modifica dei nodi, offrono una maggiore capacità di gestione delle correzioni finali che sono le più complesse.

Una volta importati in un font editor, i vettoriali devono occupare circa il 75% dello spazio di griglia che corrisponde a 1.000 unità verticali complessive. Il valore consigliato per l'altezza verticale di un vettore esportato si aggira tra le 700 e le 800 unità. In genere, la scalatura delle lettere va eseguita proporzionalmente all'altezza della X, perché è in base all'altezza della X maiuscola che si determina l'altezza finale di tutte le lettere maiuscole. Questa altezza dovrebbe essere sempre compresa tra 177 e 203 mm. Ciò garantisce le giuste proporzioni per le lettere da posizionare nelle relative celle nel font editor e consente di mantenere uno spazio adeguato tra le righe di testo quando cominciate a digitare le lettere sullo schermo. Per la scalatura, potete fare riferimento alle linee guida. Assicuratevi di eseguire la scalatura di tutte le lettere in modo proporzionale così da renderle uniformi.

Per allineare le lettere in modo tale che arrivino nel nuovo ambiente con il giusto orientamento, impostate una linea guida verticale sullo 0 e una linea guida orizzontale sullo 0 (Figura 49). Agganciate i vettori alla linea guida orizzontale, e da sinistra a destra, agganciateli alla linea guida verticale. In

sostanza, è come allineare tutto all'angolo in basso a sinistra dello sfondo della pagina, senza preoccuparsi che le lettere fuoriescano dal margine della pagina, perché di sicuro accadrà.

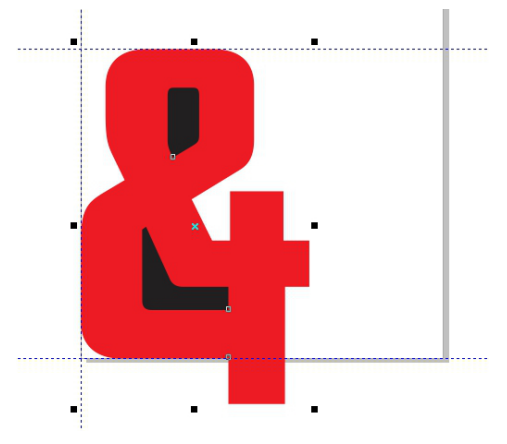

*Figura 49: allineare i caratteri utilizzando le linee guida*

La linea guida orizzontale costituisce la linea di base dell'intero alfabeto. La parte inferiore delle vostre lettere (in genere la M, la X e la H maiuscole sono esempi predefiniti) dovrebbe trovarsi sulla linea guida orizzontale.

Se i vettori non raggiungono l'editor al momento opportuno al primo tentativo, non preoccupatevi. Sarete presto in grado di apportare regolazioni in CorelDRAW in modo da poter importare tutti i caratteri nella posizione e regolare le posizioni nell'editor.

Prima di importare un vettore, assicuratevi che si tratti di un oggetto chiuso e che sia separato in presenza di lettere composte da più di un oggetto (ad esempio la A, la D e la O). Per ottenere risultati ottimali, rimuovete i contorni (selezionate **Nessuno** dall'elenco a discesa **Spessore contorno** nella barra delle proprietà) e applicate un riempimento a tutti gli oggetti. Non unite le lettere in un unico oggetto. Le lettere possono essere raggruppate, ma non unite.

Consultate la guida nel font editor per determinare i tipi di file da importare. In genere, i vettori vengono esportati come file Adobe Illustrator .ai. Pare che le versioni precedenti dei file AI funzionino meglio con Fontlab. Le opzioni AI sono disponibili nell'elenco a discesa **Compatibilità**, nella finestra di dialogo **Export di Adobe Illustrator**.

Prima di aprire la finestra di dialogo **Esporta**, assicuratevi di aver selezionato soltanto gli oggetti da esportare e di aver selezionato la casella **Solo selezione**. Altrimenti, rischiate di esportare tutto inavvertitamente nella vostra area di lavoro, ottenendo risultati disastrosi quando cercate di importare il file nel vostro font editor. Sottovalutando questo avviso, potreste rendere necessario il riavvio del font editor e di CorelDRAW. In casi estremi, potrebbe essere necessario riavviare il computer. Siete stati avvisati!

Non è necessario esportare l'intero alfabeto in una sola volta. Anche se è possibile esportare 26 lettere in un file, io preferisco esportarne solo cinque o sei alla volta. In tal modo, l'area di lavoro dell'editor resta sgombra. In assenza di ordine tra i vettori nell'ambiente di lavoro, la maggior parte dei font editor non sono clementi come CorelDRAW nei confronti degli utenti disordinati. Fate in modo che le cose siano gestibili sia da un punto di vista tecnico che visivo.

Gli strumenti vettoriali nei font editor badano alla precisione della posizione di nodi e vettori: quando i vettori provengono da CorelDRAW, potrete constatare questa realtà. Se i vettori non sono in ordine, le curve e le transizioni non sono regolari o le linee rette non sono perfette, vi trovate sicuramente nel vostro font editor.

Questo perché CorelDRAW è più che altro orientato verso la creatività, anziché verso la precisione. Tuttavia, anche CorelDRAW può essere altrettanto preciso, basta fare attenzione. Più preciso è il vettore CorelDRAW, meglio è. Se rifinite il lavoro prima di esportarlo avrete meno lavoro da fare nel font editor.

#### **Conclusione**

Come dicevo all'inizio, questo articolo pone l'attenzione su come disegnare un font utilizzando nient'altro che uno scanner, un mouse e CorelDRAW X6. I metodi descritti sono le tecniche tradizionali di generazione dei vettori, ma così come non esiste un solo metodo per costruire un vettore, ne esiste più di uno anche per costruire un font. Lo stesso vale per i tipi di strumenti da utilizzare. In CorelDRAW è integrato CorelTRACE, che vi consente di vettorializzare il bozzetto del vostro elemento grafico con grande facilità. Per molti designer, le tavolette grafiche hanno del tutto sostituito il tanto adorato mouse. Insomma, oltre a fornire un'introduzione molto basilare al mondo del font design, questo articolo illustra le opzioni hardware più semplici e strumenti software per la generazione di vettoriali davvero essenziali.

In ogni caso, i metodi che ho descritto non sono precisamente superati. Non ancora, almeno. Continuano assolutamente ad essere considerati uno standard nel settore. E se sapete cosa state facendo, non avrete bisogno di chissà quanto tempo. Basta non esagerare ed evitare di applicare mille caratteri al primo font. Accontentatevi di realizzare le prime 26 lettere e di farlo bene. Lavorate sodo ed

eseguite regolari messe a punto, controllando più volte le lettere fino ad ottenere il risultato desiderato.

Naturalmente, nella verifica finale il carattere finito va esportato e digitato nell'area di lavoro CorelDRAW. A questo punto, potete unire le frasi, le parole, i paragrafi e qualsiasi altra cosa correlata al testo per cui desiderate utilizzare il nuovo carattere.

Per ottenere risultati ottimali, installate il carattere come postscript di OpenType. Questo formato mantiene le informazioni di formattazione originali del vettore, ad esempio la forma curva e la posizione del nodo, pertanto è il più adatto all'attività di editing.

Per modificare in modo rapido una lettera digitata in CorelDRAW come testo grafico, convertitela in curve (**Disponi** ` **Converti in curve**, oppure **Ctrl + Q**).

CorelDRAW è ideale per eseguire un font in modo rapido e immediato. Inoltre, è utile per individuare eventuali difetti non rilevati che si nascondono tra i caratteri. E quei vettori che eravate pronti a dichiarare conclusi? Ci sono progetti di font design che non possono mai dirsi davvero finiti. C'è sempre quell'idea, quella cosa da correggere o da aggiungere che li tiene vivi.

Non sorprendetevi se vi trovate a modificare un carattere tipografico che pensavate completato. Non si può mai sapere, magari vi capita di voler includere una & un po' particolare e in quel caso... potrete farlo.

Copyright © 2013 Corel Corporation. Tutti i diritti riservati. Tutti i marchi o marchi registrati sono proprietà dei rispettivi detentori.